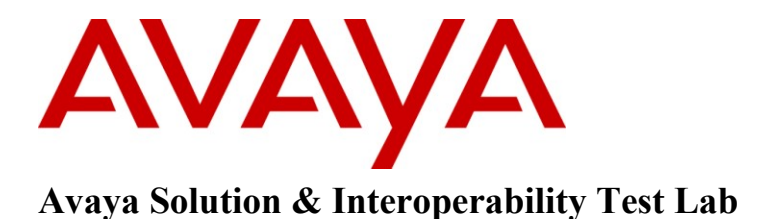

# **Application Notes for Configuring Avaya Communication Server 1000E R7.5, Avaya Aura® Session Manager R6.1 to Support BT Wholesale/HIPCOM SIP Trunk Service – Issue 1.0**

# **Abstract**

These Application Notes describe the steps to configure Session Initiation Protocol (SIP) Trunking between BT Wholesale (BTW)/HIPCOM SIP Trunk Service and an Avaya SIP enabled Enterprise Solution. The Avaya solution consists of Avaya Aura® Session Manager and Avaya Communication Server 1000E

BT is a member of the DevConnect Service Provider program. Information in these Application Notes has been obtained through DevConnect compliance testing and additional technical discussions. Testing was conducted via the DevConnect lab.

# **1. Introduction**

These Application Notes describe the steps to configure Session Initiation Protocol (SIP) trunking between BT Wholesale/HIPCOM SIP Trunk Service and an Avaya SIP enabled enterprise solution. The Avaya solution consists of Avaya Aura® Session Manager, Avaya Communication Server 1000E (CS1000E) connected to BT Wholesale /HIPCOM SIP Trunk Service. Customers using this Avaya SIP-enabled enterprise solution with BT Wholesale/HIPCOM's SIP Trunk Service are able to place and receive PSTN calls via a dedicated Internet connection and the SIP protocol. This converged network solution is an alternative to traditional PSTN trunks. This approach normally results in lower cost for the enterprise.

# **2. General Test Approach and Test Results**

The general test approach was to configure a simulated enterprise site using an Avaya SIP telephony solution consisting of CS1000E and Session Manager. The enterprise site was configured to use the SIP Trunk Service provided by BTW/HIPCOM.

# **2.1. Interoperability Compliance Testing**

The interoperability test included the following:

- Incoming calls to the enterprise site from the PSTN were routed to the DID numbers assigned by BTW/HIPCOM. Incoming PSTN calls were made to Unistim, SIP, Digital and Analogue telephones at the enterprise.
- Outgoing calls from the enterprise to the PSTN were made from Unistim, SIP, Digital and Analogue telephones.
- G.729 annex b (silence suppression) is not supported by BTW/HIPCOM's SIP Trunk Service and thus was not tested.
- Calls using G.729A and G.711A codec's were tested.
- Fax calls to/from a Group 3 fax machine to a PSTN connected fax machine using the T.38 mode.
- User features such as hold and resume, transfer, conference, call forwarding, etc.
- Caller ID Presentation and Caller ID Restriction.
- Call coverage and call forwarding for endpoints at the enterprise site.

# **2.2. Test Results**

Interoperability testing of the sample configuration was completed with successful results for BTW/HIPCOM SIP Trunk Service with the following observation.

• Incoming call to busy trunks or SIP Trunk signaling failure the following was observed -PSTN user hears Number Unobtainable tone after several seconds and 500 Service Unavailable SIP message. The global parameter set on BTW/HIPCOM's SBC is 4 hunts per call, so if the call doesn't set up on the first try BTW/HIPCOM's SBC will re-try a further 3 times.

### **2.3. Support**

For technical support on BTW/HIPCOM products please contact the following website: <http://www.hipcom.co.uk/support> or [http://ipvoicesupport.btwholesale.com](http://ipvoicesupport.btwholesale.com/)

# **3. Reference Configuration**

**Figure 1** illustrates the test configuration. The test configuration shows an enterprise site connected to BTW/HIPCOM using SIP Trunks. Located at the enterprise site are Session Manager and a Communication Server 1000E. Endpoints are Avaya 1140 series IP telephones, Avaya 1200 series (not shown in **Figure 1**) IP telephones (with Unistim and SIP firmware), Avaya IP Softphones (SMC3456, 2050 and one-X Communicator), Avaya Digital telephone, Analogue telephone and fax machine. For security purposes, any public IP addresses or PSTN routable phone numbers used in the compliance test are not shown in these Application Notes.

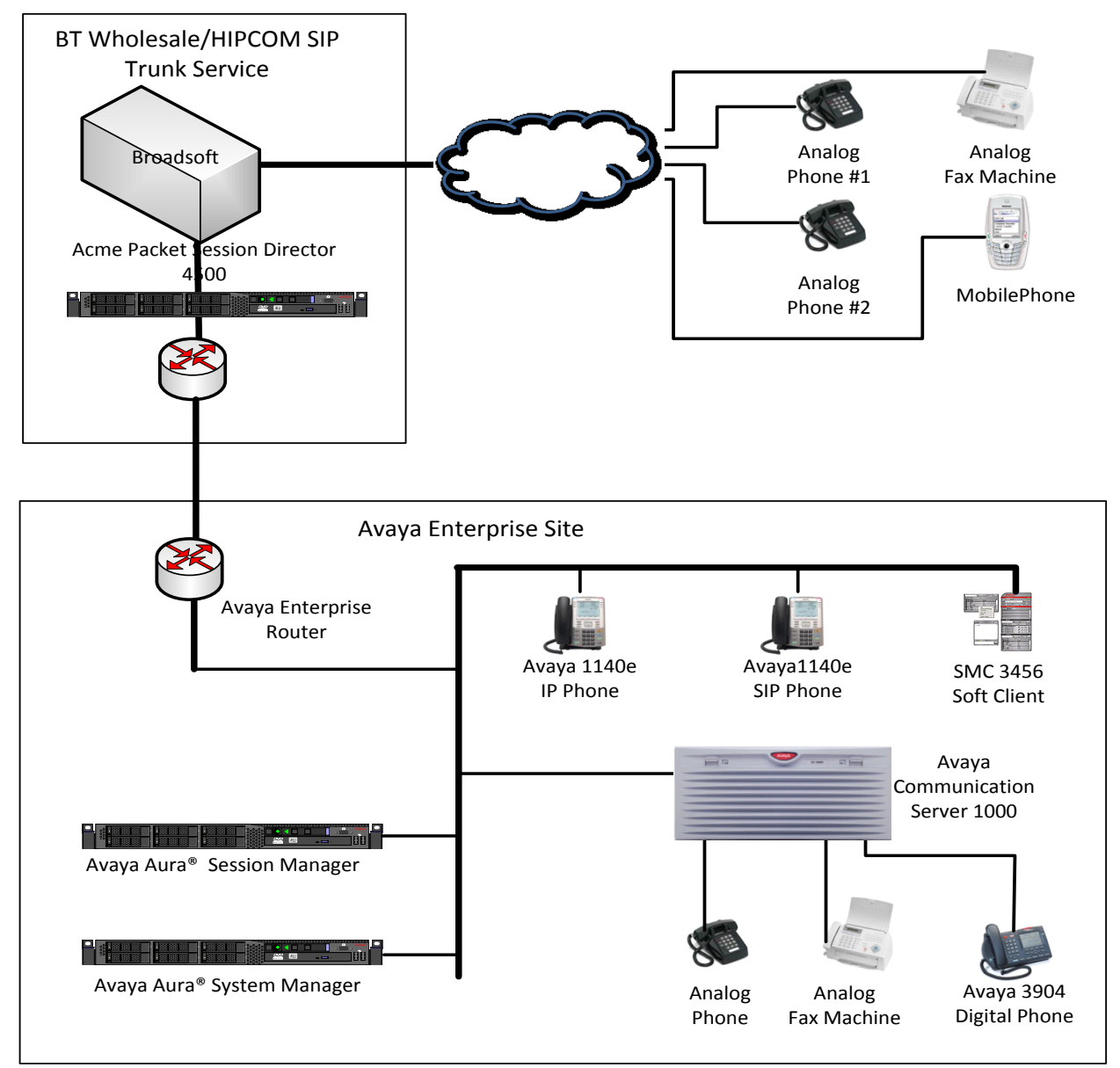

**Figure 1: Avaya Communication Server 1000E with BT Wholesale/HIPCOM SIP Trunk Topology**

Solution & Interoperability Test Lab Application Notes ©2011 Avaya Inc. All Rights Reserved.

# **4. Equipment and Software Validated**

The following equipment and software were used for the sample configuration provided.

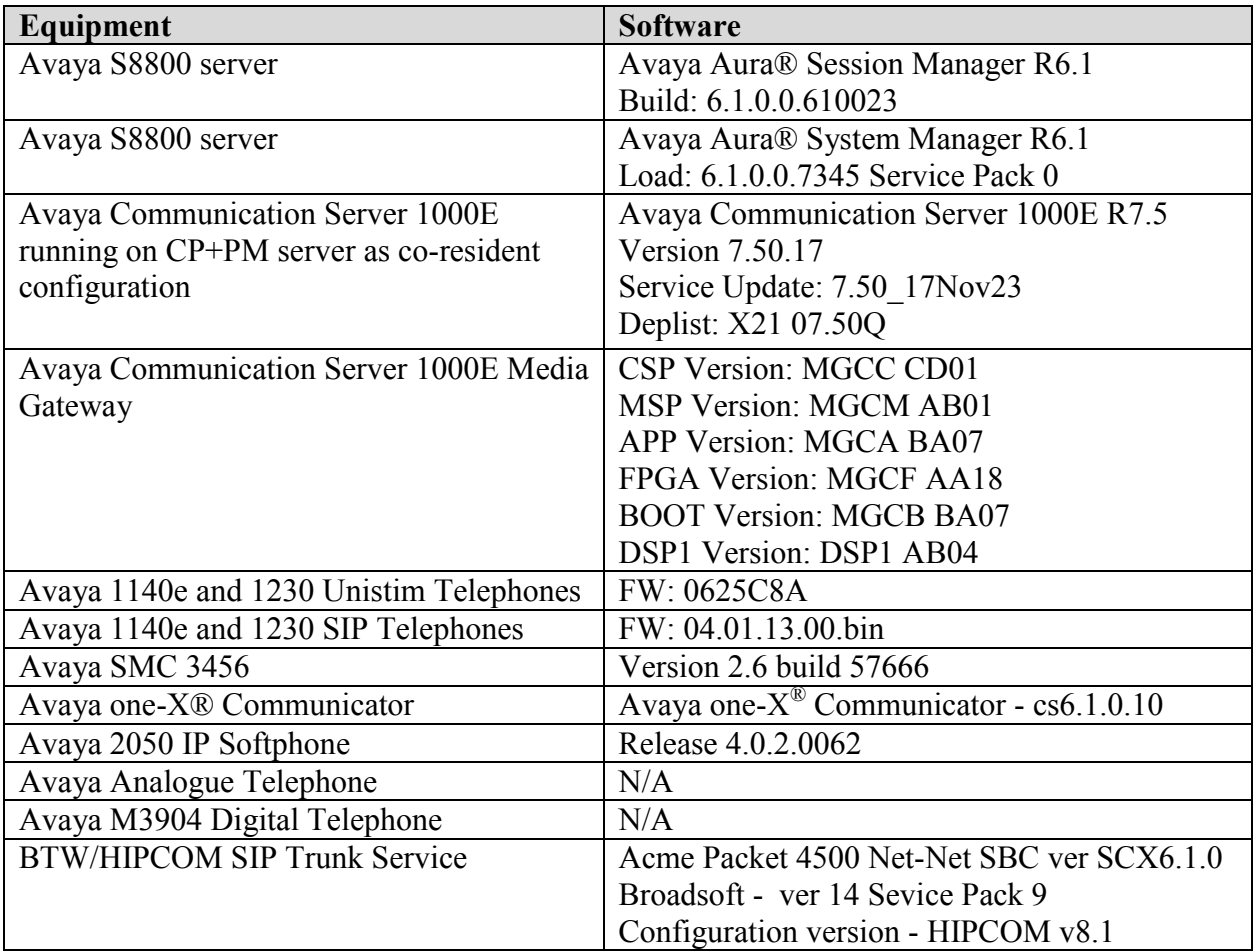

# **5. Configure Avaya Communication Server 1000E**

This section describes the steps required to configure Communication Server 1000E for SIP Trunking and also the necessary configuration for terminals (Analogue, SIP and IP phones). SIP trunks are established between Communication Server 1000E and Session Manager. These SIP trunks carry SIP Signaling associated with BTW/HIPCOM's SIP Trunk Service. For incoming calls, the Session Manager receives SIP messages from BTW/HIPCOM Acme Packet Net-Net Session Director. Incoming SIP messages are then directed to Communication Server 1000E (see **Figure 1**). Once a SIP message arrives at Communication Server 1000E, further incoming call treatment, such as incoming digit translations and class of service restrictions may be performed. All outgoing calls to the PSTN are processed within Communication Server 1000E and may be first subject to outbound features such as route selection, digit manipulation and class of service restrictions. Once Communication Server 1000E selects a SIP trunk, the SIP signaling is routed to the Session Manager. The Session Manager directs the outbound SIP messages to BTW/HIPCOM's network. Specific Communication Server 1000E configuration was performed using Element Manager and the system terminal interface. The general installation of the

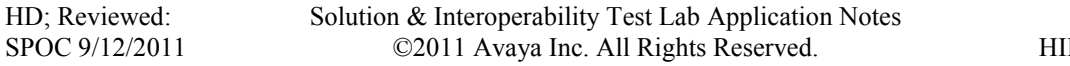

Communication Server 1000E, System Manager and Session Manager is presumed to have been previously completed and is not discussed here.

# **5.1. Logging into the Avaya Communication Server 1000E**

Log in using SSH to the ELAN ip address of the Call Server using a user with correct privileges. Once logged in, type **csconsole,** this will take the user into the vxworks shell of the call server. Next type **logi**, the user will then be asked to login with correct credentials. Once logged in the user can then progress to load any overlay.

# **5.2. Confirm System Features**

The keycode installed on the Call Server controls the maximum values for these attributes. If a required feature is not enabled or there is insufficient capacity, contact an authorized Avaya sales representative to add additional capacity. Use the Communication Server 1000E system terminal and manually **load Overlay 22** to print the System Limits (the required command is **SLT**), and verify that the number of SIP Access Ports reported by the system is sufficient for the combination of trunks to BTW/HIPCOM's network, and any other SIP trunks needed. See the following screenshot for a typical System Limits printout. The value of **SIP ACCESS PORTS** defines the maximum number of SIP trunks for the Communication Server 1000E.

#### **load Overlay 22** req: **SLT** System type is - Communication Server 1000E/CPPM Linux CPPM - Pentium M 1.4 GHz IPMGs Registered: 1 IPMGs Unregistered: 0 IPMGs Configured/unregistered: 0 TRADITIONAL TELEPHONES 32767 LEFT 32766 USED 1 DECT USERS 32767 LEFT 32767 USED 0 IP USERS 32767 LEFT 32744 USED 23<br>BASIC IP USERS 32767 LEFT 32766 USED 1 32767 LEFT 32766 USED 1 TEMPORARY IP USERS 32767 LEFT 32767 USED 0 DECT VISITOR USER 10000 LEFT 10000 USED 0 ACD AGENTS 32767 LEFT 32752 USED 15 MOBILE EXTENSIONS 32767 LEFT 32767 USED 0 TELEPHONY SERVICES 32767 LEFT 32767 USED 0 CONVERGED MOBILE USERS 32767 LEFT 32767 USED 0 NORTEL SIP LINES 32767 LEFT 32765 USED 2 THIRD PARTY SIP LINES 32767 LEFT 32761 USED 6 SIP CONVERGED DESKTOPS 32767 LEFT 32767 USED 0 SIP CTI TR87 32767 LEFT 32767 USED 0

**SIP ACCESS PORTS 32767 LEFT 32752 USED 15**

**Load overlay 21** and confirm the customer is setup to use **ISDN** trunks by typing the **PRT** and **NET DATA** commands as shown below.

Load Overlay 21 REQ: **PRT** TYPE: net TYPE **NET\_DATA** CUST 0 TYPE NET\_DATA CUST 00 OPT RTD AC1 INTL NPA SPN NXX LOC AC2 FNP YES **ISDN YES**

### **5.3. Configure Codec's for Voice and FAX operation**

BTW/HIPCOM SIP Trunk service supports G.711A/G.729A voice codec's and T.38 FAX transmissions. Using the Communication Server 1000E element manager sidebar, navigate to the **IP** Network  $\rightarrow$  **IP** Telephony Nodes  $\rightarrow$  Node Details  $\rightarrow$  Voice Gateway (VGW) and Codecs property page and configure the Communication Server 1000E General codec settings as shown in the screenshot below. The values highlighted are required for correct operation; most of the options are turned on by default but its good practice to ensure that they are set as shown below.

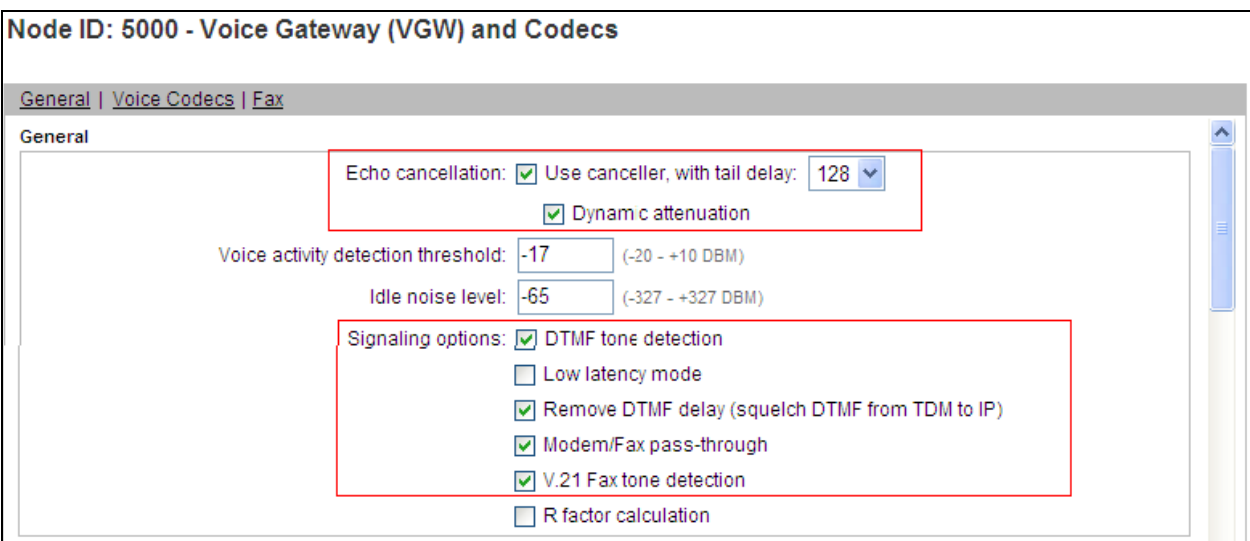

Next, scroll down and configure the CS1000E to use **Codec G.711** and **Codec G.729** so as to align with what the Service Provider supports on their network. The settings configured were set to default, e.g. if G.729 is enabled the voice payload size and jitter buffer delay values are not changed and are left as is. The relevant settings are highlighted in the following screenshot.

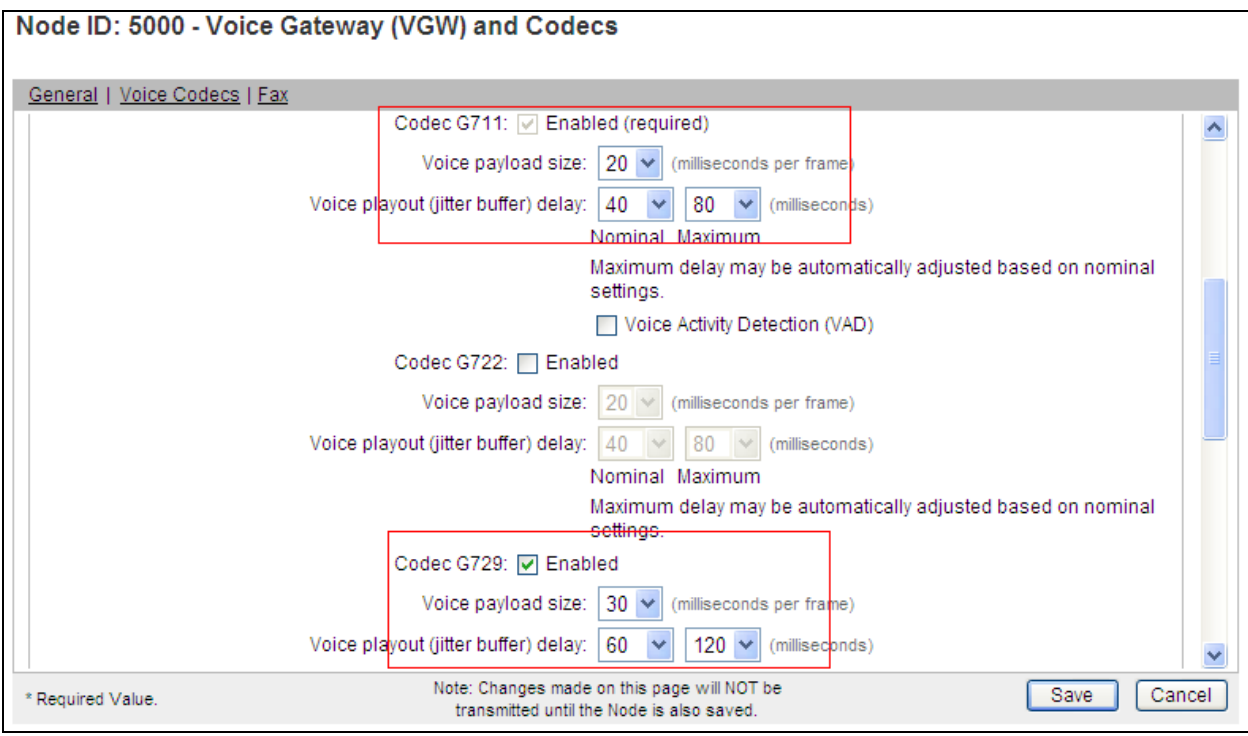

Finally, configure the **Fax** settings as in the highlighted section of the next screenshot with system defaults as shown below.

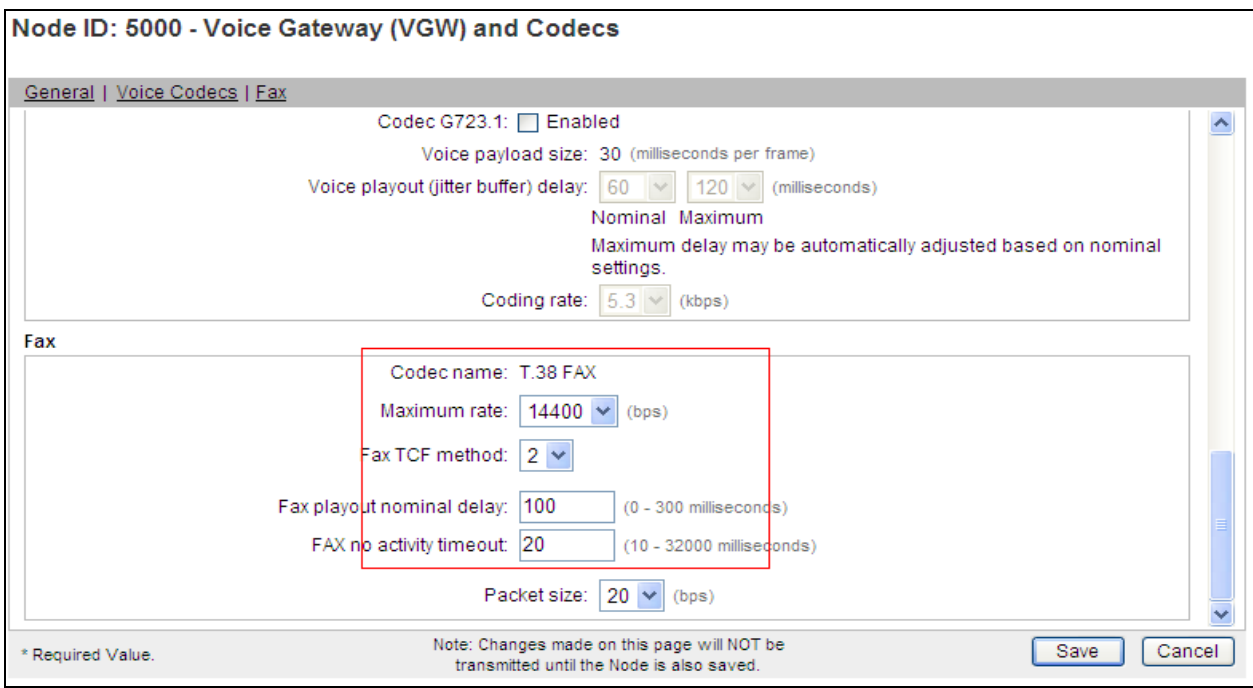

# **5.4. Virtual Trunk Gateway Configuration**

Use Communication Server 1000E Element Manager to configure the system node properties. Navigate to the **System**  $\rightarrow$  **IP Networks**  $\rightarrow$  **IP Telephony Nodes**  $\rightarrow$  **Node Details and verify** the highlighted section is completed with the correct IP addresses and subnet masks of the Node. At this stage the call server has an ip address and so too does the signalling server. The Node ip is the ip address that the IP phones use to register. This is also where the SIP trunk connection is made to the Session Manager. When an entity link is added in Session Manager for the CS1000E it is the Node ip that is used (see **Section 6.4** – Define SIP Entities for more details).

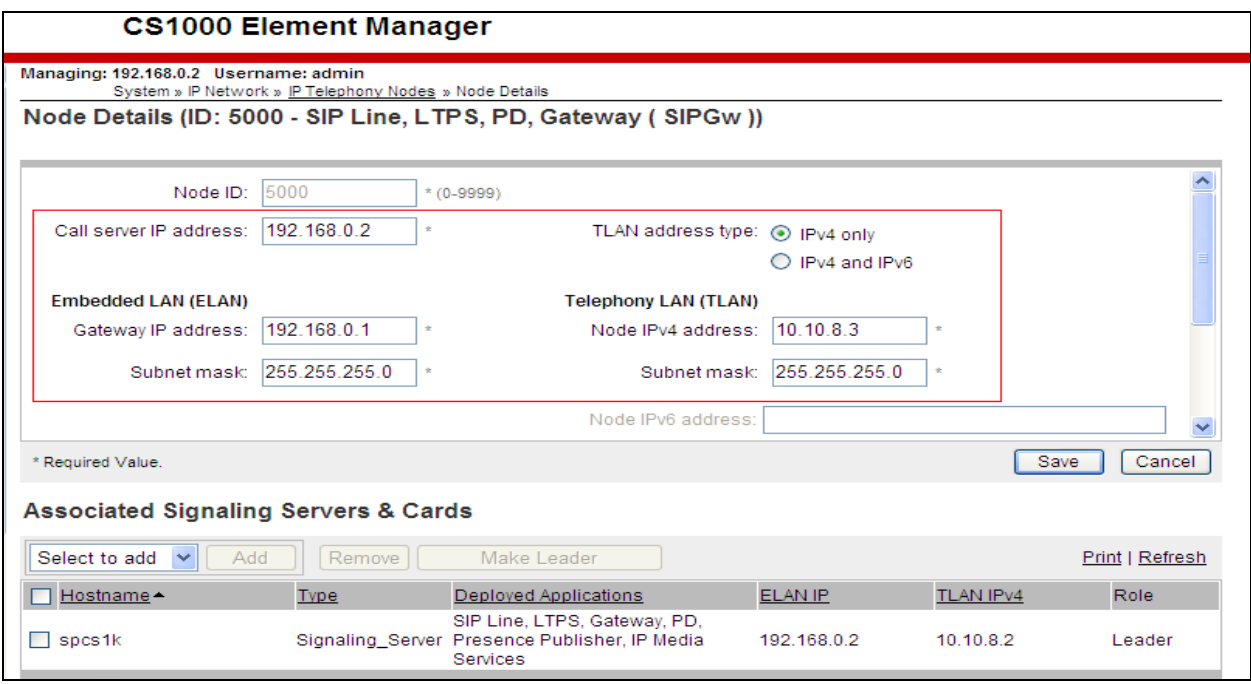

The next two screenshots show the SIP Virtual Trunk Gateway configuration, navigate to **System**  $\rightarrow$  **IP Networks**  $\rightarrow$  **IP Telephony Nodes**  $\rightarrow$  **Node Details**  $\rightarrow$  **Gateway (SIPGW) Virtual Trunk Configuration Details** and fill in the highlighted areas with the relevant settings.

- **Vtrk gateway application:** Provides option to select Gateway applications. The three supported modes are **SIP Gateway (SIPGw)**, **H.323Gw** and **H.323Gw/SIPGw**
- **SIP domain name:** The SIP Domain Name is the SIP Service Domain. The SIP Domain Name configured in the Signaling Server properties must match the Service Domain name configured in the Session Manager, in this case **lab.ic.static.hipcom.co.uk**
- Local SIP port: The Local SIP Port is the port to which the gateway listens. The default value is **5060**
- **Gateway endpoint name:** This field cannot be left blank so a value is needed here. This field is used when a Network Routing Server is used for registration of the endpoint. In this network a Session Manager is used so any value can be put in here and will not be used
- **Application node ID:** This is a unique value that can be alphanumeric and is for the new Node that is being created, in this case **5000**

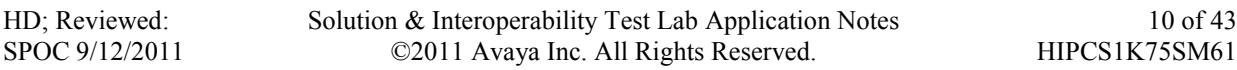

- **Proxy or Redirect Server:** Primary TLAN ip address is the SM100 ip address of the Session Manager. The **Transport protocol** used for **SIP**, in this case is TCP
- **SIP URI Map: Public National** and **Private Unknown** are left blank. All other fields in the SIP URI Map are left with default values

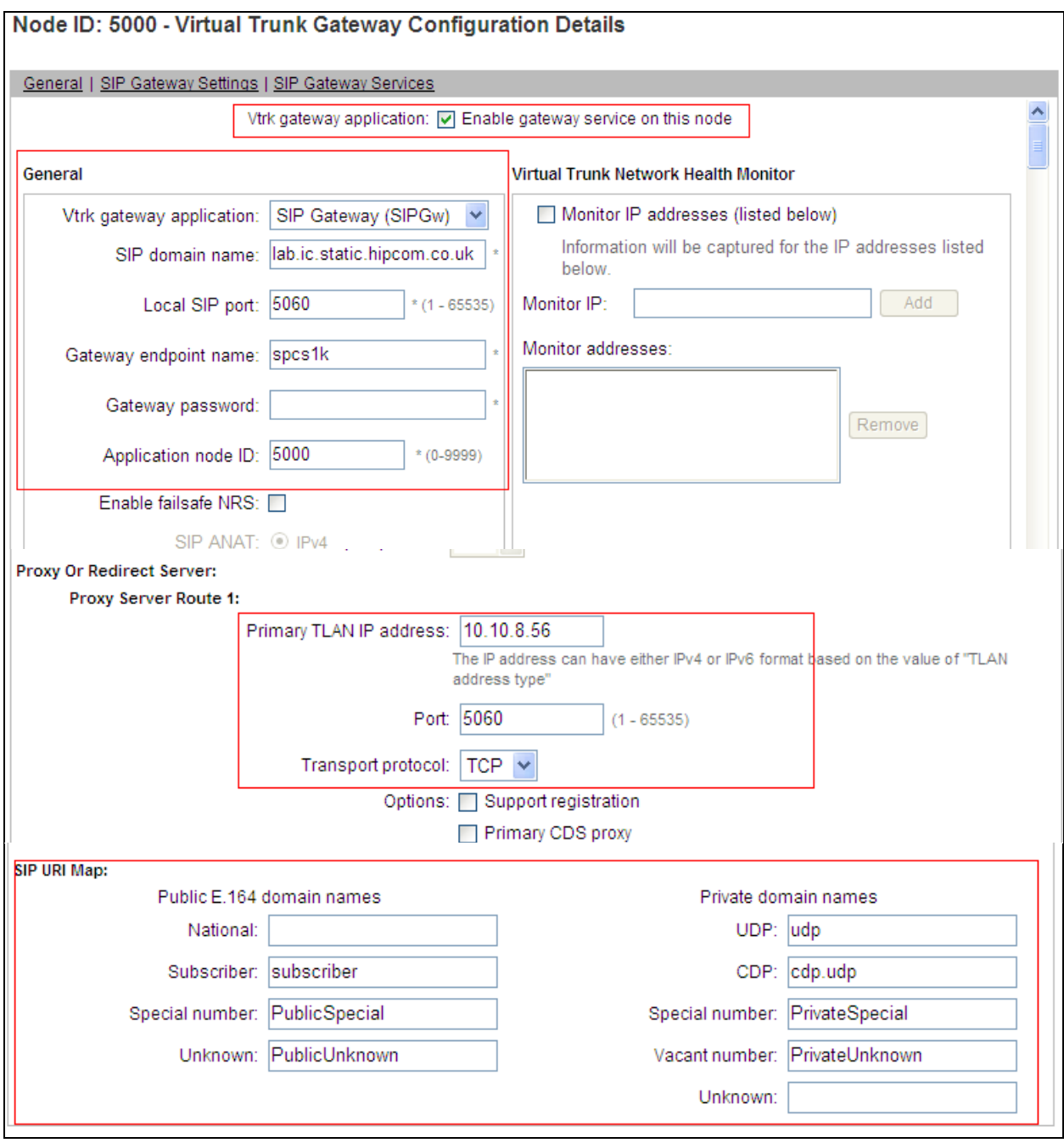

## **5.5. Configure Bandwidth Zones**

**Bandwidth Zones** are used for alternate call routing between IP stations and for Bandwidth Management. SIP trunks require a unique zone, not shared with other resources and best practice dictates that IP telephones, IP telephones and Media Gateways are all placed in separate zones. Use Element Manager to define bandwidth zones as in the following highlighted example. Use Element Manager and navigate to System  $\rightarrow$  IP Network  $\rightarrow$  Zones  $\rightarrow$  Bandwidth Zones and add new zones as required.

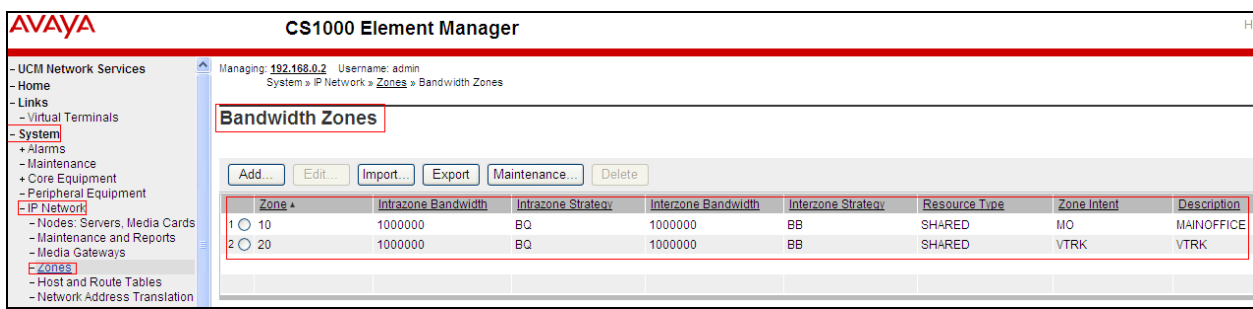

# **5.6. Configure Incoming Digit Conversion Table**

A limited number of Direct Dial Inwards (DDI) numbers were available. The IDC table was configured to translate incoming PSTN numbers to four digit local telephone extension numbers. The first several digits of the actual PSTN DDI number are obscured for security reasons. The following screenshot shows the incoming PSTN numbers converted to local extension numbers. These were altered during testing to map to various SIP, Analogue, Digital or Unistim telephones depending on the particular test case being executed.

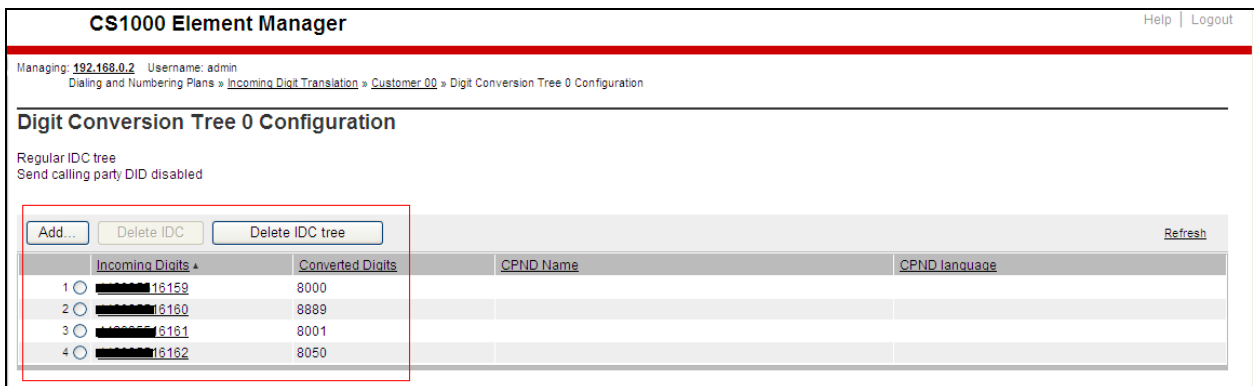

## **5.7. Configure SIP Trunks**

Communication Server 1000E virtual trunks will be used for all inbound and outbound PSTN calls to BTW/HIPCOM's SIP Trunk Service. Five separate steps are required to configure Communication Server 1000E virtual trunks:-

- Configure a D-Channel Handler (DCH); configure using the Communication Server 1000E system terminal and overlay 17
- Configure a SIP trunk Route Data Block (RDB); configure using the Communication Server 1000E system terminal and overlay 16
- Configure SIP trunk members; configure using the Communication Server 1000E system terminal and overlay 14
- Configure a Route List Block (RLB); configure using the Communication Server 1000E system terminal and overlay 86
- Configure Special Prefix Numbers (SPN's); configure using the Communication Server 1000E system terminal and overlay 90

The following is an example DCH configuration for SIP trunks. Load **Overlay 17** at the Communication Server 1000E system terminal and enter the following values. The highlighted entries are required for correct SIP trunk operation. Exit overlay 17 when completed.

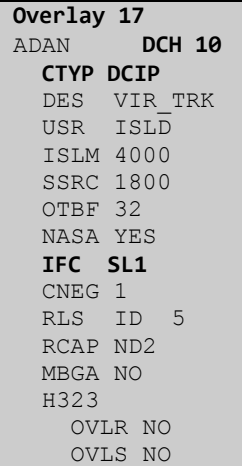

Next, configure the SIP trunk Route Data Block (RDB) using the Communication Server 1000E system terminal and overlay 16. Load **Overlay 16**, enter **RDB** at the prompt, press return and commence configuration. The value for **DCH** is the same as previously entered in overlay 17. The value for **NODE** should match the node value in **Section 5.3**. The value for **ZONE** should match that used in **Section 5.5** for **SIP\_VTRK**. The remaining highlighted values are important for correct SIP trunk operation.

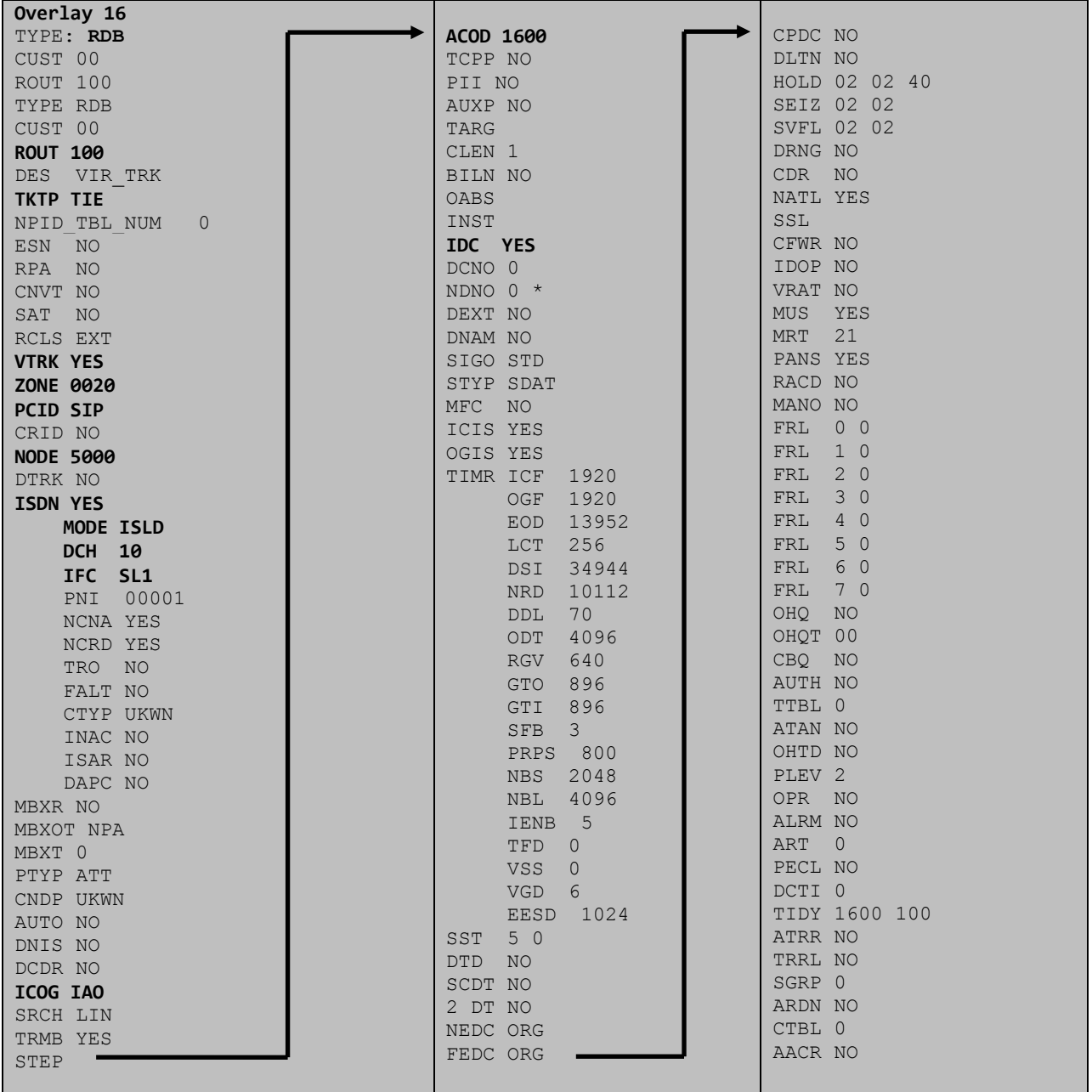

Next, configure virtual trunk members using the Communication Server 1000E system terminal and **Overlay 14**. Configure sufficient trunk members to carry both incoming and outgoing PSTN calls. The following example shows a single SIP trunk member configuration. Load **Overlay 14** at the system terminal and type **new X**, where X is the required number of trunks. Continue entering data until the overlay exits. The **RTMB** value is a combination of the **ROUT** value entered in the previous step and the first trunk member (usually 1). The remaining highlighted values are important for correct SIP trunk operation.

**Overlay 14 new 30** TN 160 0 0 0 DATE PAGE DES VIR\_TRK TN 160 0 00 00 VIRTUAL **TYPE IPTI** CUST 0 **XTRK VTRK** ZONE 0020 TIMP 600 BIMP 600 AUTO\_BIMP NO NMUS NO TRK ANLG NCOS 0 **RTMB 100 1**  CHID 1 TGAR 1 **STRI/STRO WNK WNK**  SUPN YES AST NO IAPG 0 CLS TLD DTN CND ECD WTA LPR APN THFD XREP SPCD MSBT P10 NTC TKID AACR NO

Configure a Route List Block (RLB) in overlay 86. Load **Overlay 86** at the system terminal and type **new**. The following example shows the values used. The value for **ROUT** is the same as previously entered in overlay 16. The **RLI** value is unique to each RLB.

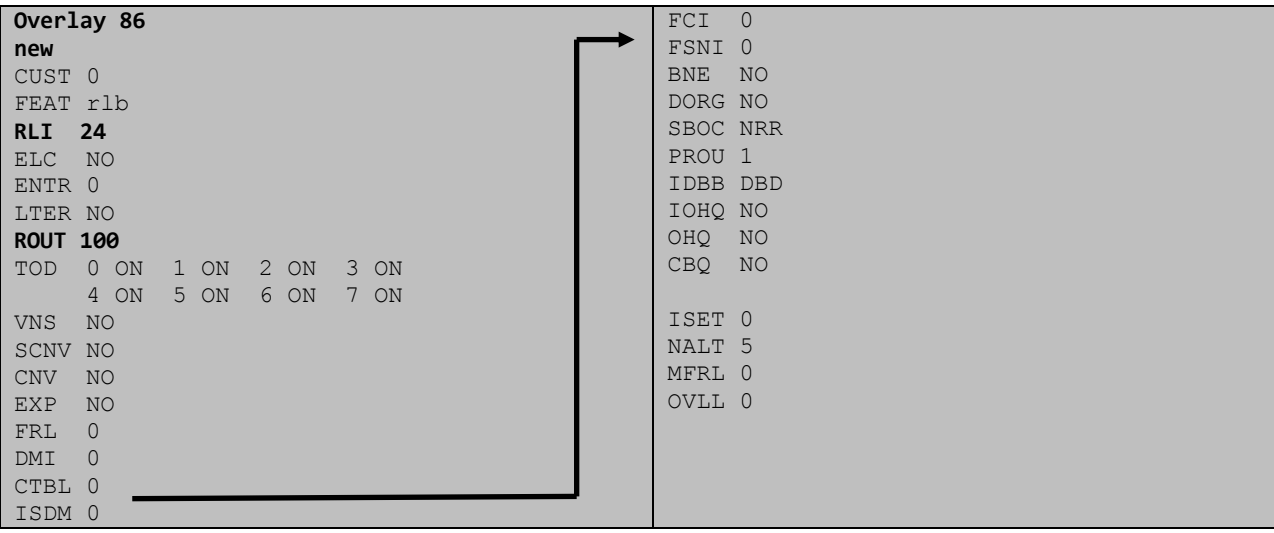

Next, configure Special Prefix Number(s) (SPN) which users will dial to reach PSTN numbers. Use the Communication Server 1000E system terminal and overlay 90. The following are some example SPN entries used. The highlighted **RLI** value previously configured in overlay 86 is used as the Route List Index (**RLI**), this is the default PSTN route to the SIP Trunk service.

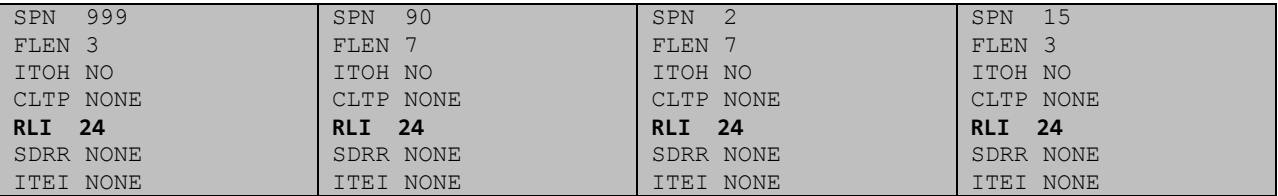

#### **5.8. Configure Analog, Digital and IP Telephones**

A variety of telephone types were used during the testing, the following is the configuration for the Avaya 1140e Unistim IP telephone. Load **Overlay 20** at the system terminal and enter the following values. A unique five digit number is entered for the **KEY 00** and **KEY 01** value. The value for **CFG\_ZONE** is the same value used in **Section 5.4** for **VIRTUALSETS**.

```
Overlay 20 IP Telephone configuration
DES 1140
TN 096 0 01 16 VIRTUAL
TYPE 1140
CDEN 8D
CTYP XDLC
CUST 0
NUID
NHTN
CFG_ZONE 00010
CUR_ZONE 00010
ERL 0
ECL = 0FDN 0
TGAR 0
LDN NO
NCOS 0
SGRP 0
RNPG 1
SCI 0
SSU
LNRS 16
XLST
SCPW
SFLT NO
CAC_MFC 0
CLS UNR FBA WTA LPR PUA MTD FNA HTA TDD HFA CRPD
     MWA LMPN RMMD SMWD AAD IMD XHD IRD NID OLD VCE DRG1
     POD SLKD CCSD SWD LNA CNDA
     CFTD SFD MRD DDV CNID CDCA MSID DAPA BFED RCBD
     ICDA CDMD LLCN MCTD CLBD AUTR
      GPUD DPUD DNDA CFXA ARHD FITD CLTD ASCD
      CPFA CPTA ABDD CFHD FICD NAID BUZZ AGRD MOAD
     UDI RCC HBTA AHD IPND DDGA NAMA MIND PRSD NRWD NRCD NROD
      DRDD EXR0
      USMD USRD ULAD CCBD RTDD RBDD RBHD PGND OCBD FLXD FTTC DNDY DNO3 MCBN
      FDSD NOVD VOLA VOUD CDMR PRED RECA MCDD T87D SBMD KEM3 MSNV FRA PKCH MUTA MWTD
---continued on next page----
```
Solution & Interoperability Test Lab Application Notes ©2011 Avaya Inc. All Rights Reserved.

```
---continued from previous page----
DVLD CROD CROD
CPND_LANG ENG
RCO 0
HUNT 0
LHK 0
PLEV 02
PUID
DANI NO
AST 00
IAPG 1
AACS NO
ITNA NO
DGRP
MLWU_LANG 0
MLNG ENG
DNDR 0
KEY 00 MCR 8000 0 MARP
         CPND
           CPND_LANG ROMAN
             NAME IP1140
             XPLN 10
             DISPLAY_FMT FIRST,LAST
      01 MCR 8000 0
         CPND
           CPND_LANG ROMAN
             NAME IP1140
             XPLN 10
             DISPLAY_FMT FIRST,LAST
      02
      03 BSY
      04 DSP
      05
      06
      07
      08
      09
      10
      11
      12
      13
      14
      15
      16
      17 TRN
      18 AO6
      19 CFW 16 
      20 RGA
      21 PRK
      22 RNP
      23
      24 PRS
      25 CHG
      26 CPN
```
**Overlay 20 – Digital Set configuration** TYPE: 3904 DES 3904 TN 000 0 09 08 VIRTUAL TYPE 3904 CDEN 8D CTYP XDLC CUST 0 MRT ERL 0 FDN 0 TGAR 0 LDN NO NCOS 0 SGRP 0 RNPG 1 SCI 0 SSU LNRS 16 XLST SCPW SFLT NO CAC\_MFC 0 CLS UNR FBD WTA LPR PUA MTD FND HTD TDD HFA GRLD CRPA STSD MWA LMPN RMMD SMWD AAD IMD XHD IRD NID OLD VCE DRG1 POD SLKD CCSD SWD LNA CNDA CFTD SFD MRD DDV CNID CDCA MSID DAPA BFED RCBD ICDA CDMA LLCN MCTD CLBD AUTU GPUD DPUD DNDA CFXA ARHD FITD CNTD CLTD ASCD CPFA CPTA ABDA CFHD FICD NAID BUZZ AGRD MOAD UDI RCC HBTD AHA IPND DDGA NAMA MIND PRSD NRWD NRCD NROD DRDD EXR0 USMD USRD ULAD CCBD RTDD RBDD RBHD PGND OCBD FLXD FTTC DNDY DNO3 MCBN FDSD NOVD CDMR PRED RECA MCDD T87D SBMD PKCH CROD CROD CPND\_LANG ENG RCO 0 HUNT PLEV 02 PUID DANI NO SPID NONE AST IAPG 1 AACS ACQ ASID SFNB SFRB USFB CALB FCTB ITNA NO DGRP PRI 01 MLWU\_LANG 0 ---continued on next page----

Digital telephones are configured using the **Overlay 20**, the following is a sample 3904 digital set configuration. Again, a unique number is entered for the **KEY 00** and **KEY 01** value.

```
---continued from previous page----
MLNG ENG
DNDR 0
KEY 00 MCR 8866 0 MARP
         CPND
           CPND_LANG ROMAN
             NAME Digital Set 
             XPLN 10
             DISPLAY_FMT FIRST,LAST
      01 MCR 8866 0
        CPND
           CPND_LANG ROMAN
             NAME Digital Set
             XPLN 10
             DISPLAY_FMT FIRST,LAST
      02 DSP 
      03 MSB
      04
      05
      06
      07
      08
      09
      10
      11
      12
      13
      14
      15
      16
      17 TRN
      18 AO6
      19 CFW 16 
      20 RGA
      21 PRK
      22 RNP
      23
      24 PRS
      25 CHG
      26 CPN
      27 CLT
      28 RLT
      29
      30
      31
```
Analogue telephones are also configured using **Overlay 20**, the following example shows an Analogue port configured for Plain Ordinary Telephone Service (POTS) and also configured to allow T.38 Fax transmission. A unique value is entered for **DN**, this is the extension number. **DTN** is required if the telephone uses DTMF dialing. Values **FAXA** and **MPTD** configure the port for T.38 Fax transmissions.

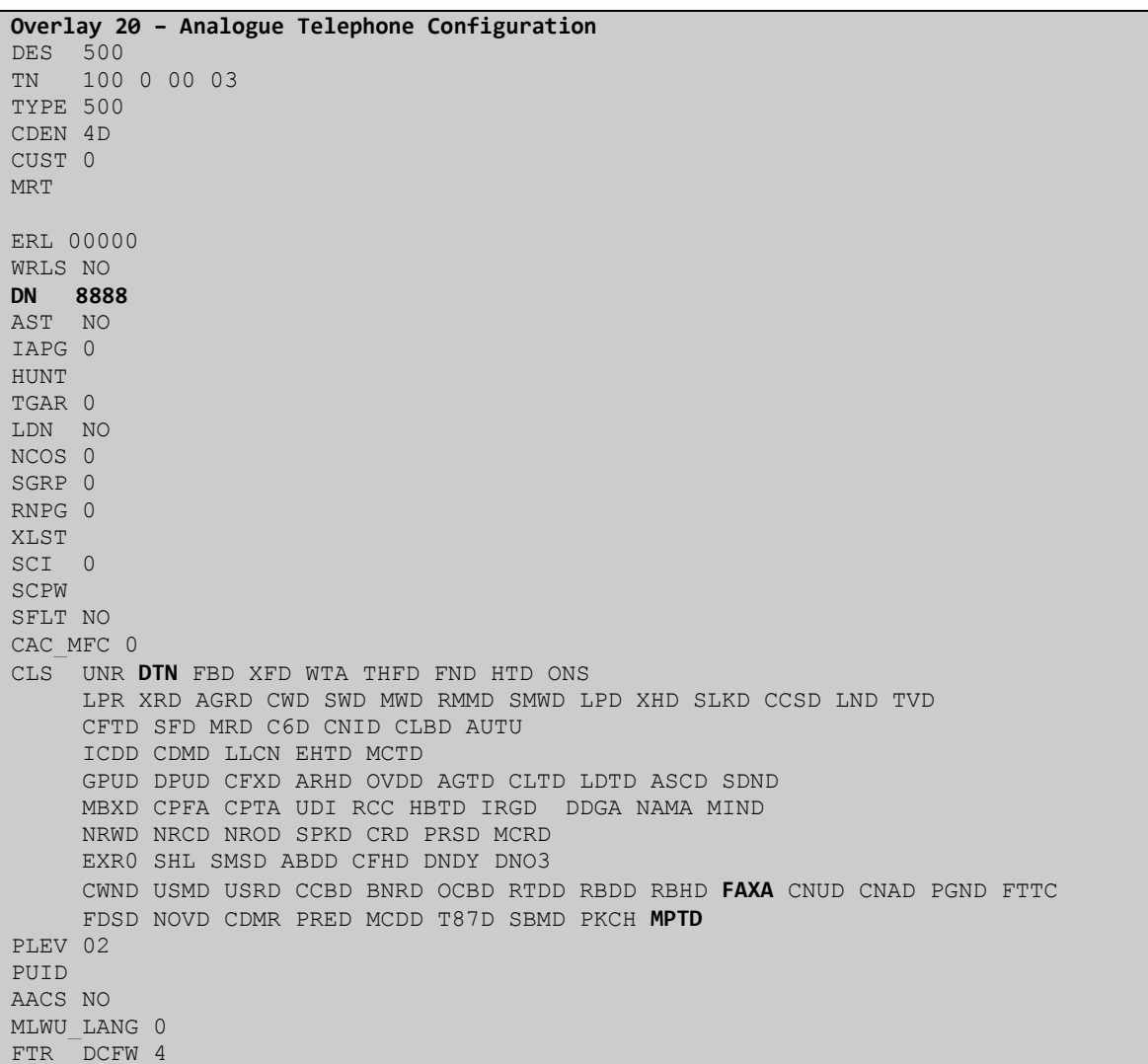

### **5.9. Configure the SIP Line Gateway Service**

SIP terminal operation requires the Communication Server node to be configured as a SIP Line Gateway (SLG) before SIP telephones can be configured. Prior to configuring the SIP Line node properties, the SIP Line service must be enabled in the customer data block. Use the Communication Server 1000E system terminal and overlay 15 to activate SIP Line services, as in the following example where **SIPL\_ON** is set to **YES**.

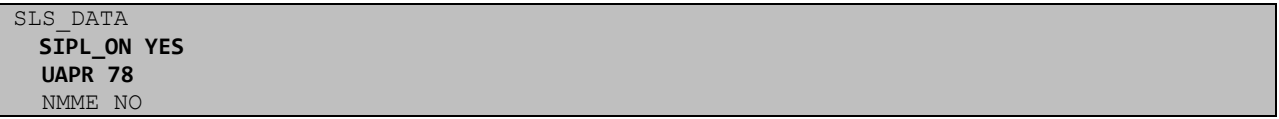

If a numerical value is entered against the **UAPR** setting, this number will be pre appended to all SIP Line configurations, and is used internally in the SIP Line server to track SIP terminals. Use Element Manager and navigate to the **IP Network**  $\rightarrow$  **IP Telephony Nodes**  $\rightarrow$  **Node Details**  $\rightarrow$ **SIP Line Gateway Configuration** page. See the following screenshot for highlighted critical parameters. The value for **SIP Domain Name** must match that configured in **Section 6.1**.

- 
- 
- 
- **SIP Line Gateway Application <u>Enable the SIP line service on the node, check</u>** the box to enable **SLG endpoint name** The endpoint name is the same endpoint name as the SIP Line Gateway and will be used for SIP gateway registration **SLG Local Sip port** Default value is **5070 SLG Local TLS port** Default value is **5071**

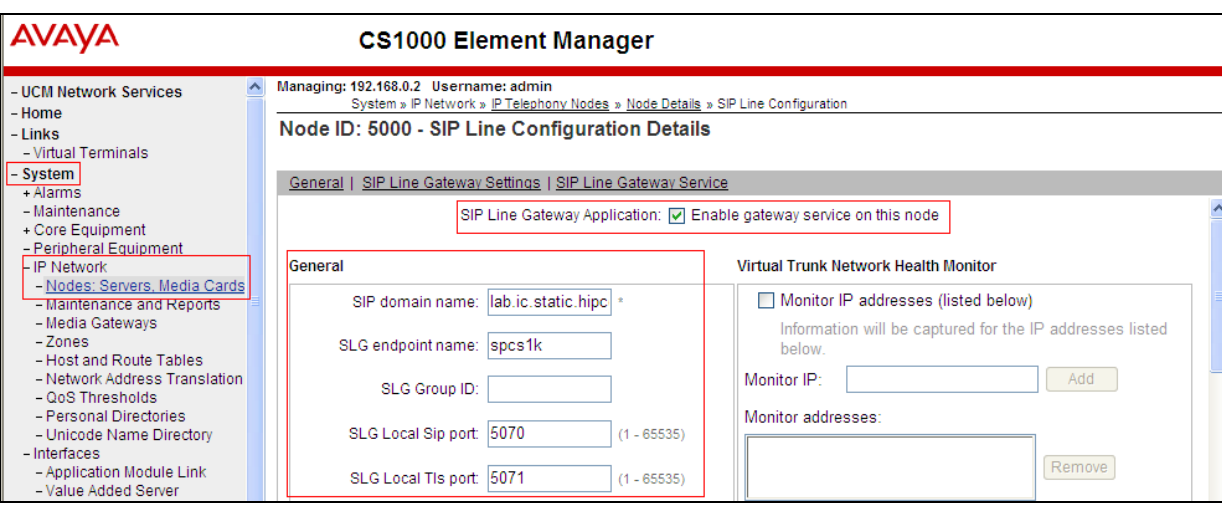

### **5.10. Configure SIP Line Telephones**

When SIP Line service configuration is completed, use the Communication Server 1000E system terminal and **Overlay 20** to add a Universal Extension (UEXT). See the following example of a SIP Line extension. The value for **UXTY** must be **SIPL**. This example is for an Avaya SIP telephone, so the value for **SIPN** is 1. The **SIPU** value is the username, **SCPW** is the logon password and these values are required to register the SIP telephone to the SLG. The value for **CFG\_ZONE** is the value set for **SIPLINEZONE** in **Section 5.4**. A unique telephone number is entered for value **KEY 00**. The value for **KEY 01** is comprised of the **UAPR** value (set to 78 previously in this section) and the telephone number used in **KEY 00**.

```
Overlay 20 – SIP Telephone Configuration
DES SIPD
TN 096 0 01 15 VIRTUAL
TYPE UEXT
CDEN 8D
CTYP XDLC
CUST<sub>0</sub>
UXTY SIPL
MCCL YES
SIPN 1
SIP3 0
FMCL 0
TLSV 0
SIPU 8889
NDID 5
SUPR NO
SUBR DFLT MWI RGA CWI MSB
UXID
NUID
NHTN
CFG_ZONE 00010
CUR_ZONE 00010
ERL 0
ECL 0
VSIT NO
FDN 
TGAR 0
LDN NO
NCOS 0
SGRP 0
RNPG 0
SCI 0
SSU
XLST
SCPW 1234
SFLT NO
CAC_MFC 0
CLS UNR FBD WTA LPR MTD FNA HTA TDD HFD CRPD
      MWD LMPN RMMD SMWD AAD IMD XHD IRD NID OLD VCE DRG1
      POD SLKD CCSD SWD LND CNDA
      CFTD SFD MRD DDV CNID CDCA MSID DAPA BFED RCBD
     ICDD CDMD LLCN MCTD CLBD AUTU
      GPUD DPUD DNDA CFXA ARHD FITD CLTD ASCD
      CPFA CPTA ABDD CFHD FICD NAID BUZZ AGRD MOAD
```
---continued on next page---

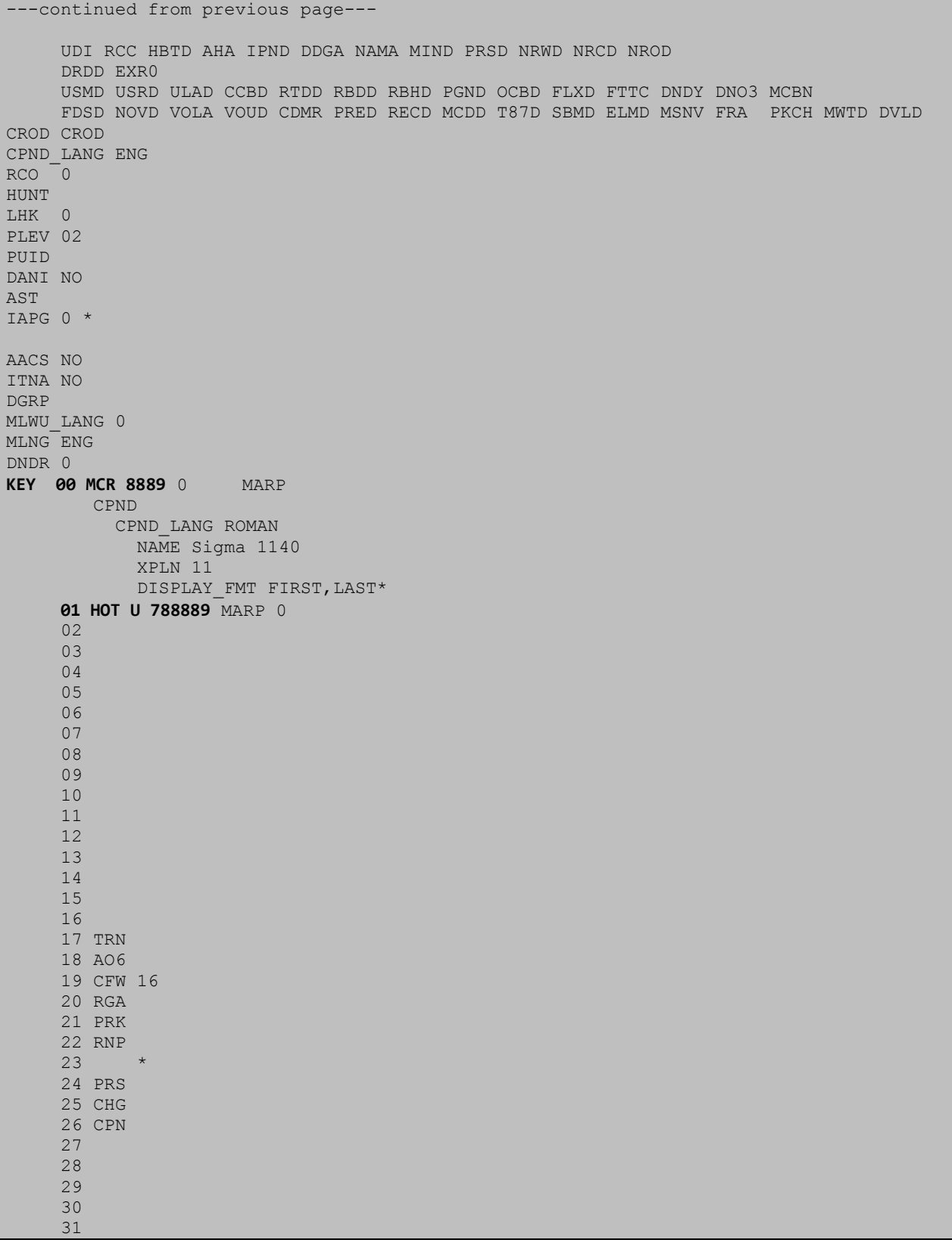

# **5.11. Save Configuration**

Expand **Tools**  $\rightarrow$  **Backup and Restore** on the left navigation panel and select **Call Server.** Select **Backup** (not shown) and in the window below click **Submit** to save configuration changes as shown below.

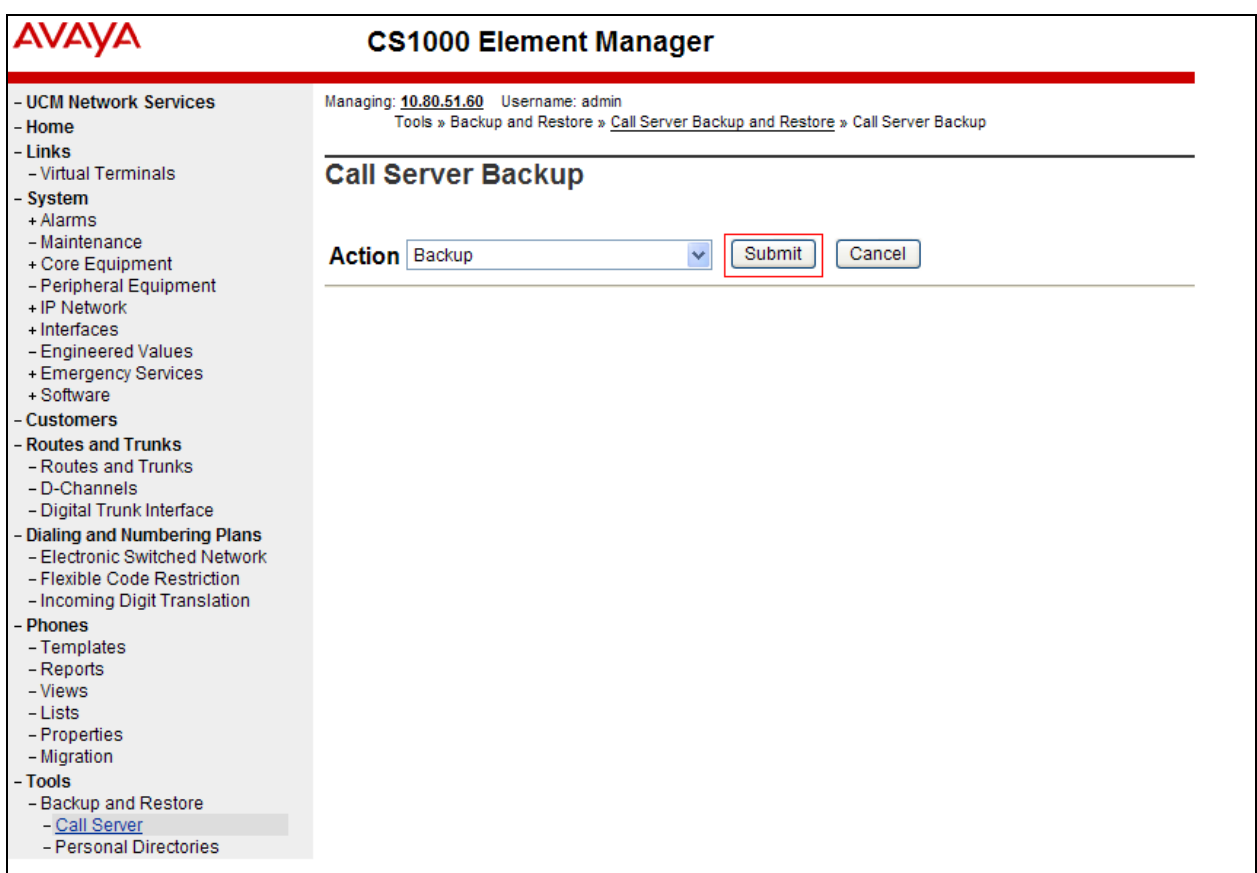

Backup process will take several minutes to complete. Scroll to the bottom of the page to verify the backup process completed successfully as shown below.

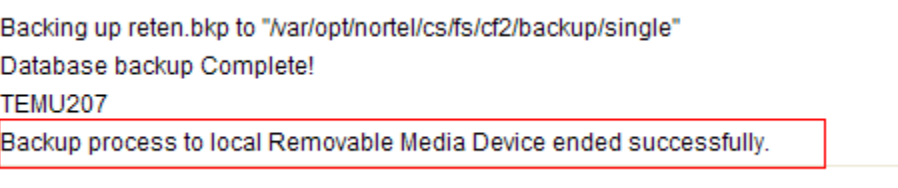

Configuration of Communication Server 1000E is complete.

# **6. Configure Avaya Aura® Session Manager**

This section provides the procedures for configuring Session Manager to receive and route calls over the SIP trunk between Communication Server 1000E and Session Manager. These instructions assume other administration activities have already been completed such as defining the SIP entity for Session Manager, defining the network connection between System Manager and Session Manager, and adding SIP endpoints. The following administration activities will be described.

- Define SIP Domain
- Define Location for Avaya Communication Server 1000E
- Define SIP Entities
- Define Entity Links
- Define Routing Policy
- Define Dial Patterns

Configuration is accomplished by accessing the browser-based GUI of System Manager, using the URL **http://<ip-address>/SMGR**, where **<ip-address>** is the IP address of System Manager. Login with the appropriate credentials. Some administration screens have been abbreviated for clarity.

### **6.1. Define SIP domains**

Expand **Elements**  $\rightarrow$  **Routing** and select **Domains** from the left navigation menu, click **New.** Enter the following values and use default values for remaining fields**.**

- Name Enter the Domain Name specified for the SIP Gateway in **Section 5.4.** In the sample configuration, **lab.ic.static.hipcom.co.uk** was used
- **Type** Verify **sip** is selected
- Notes Add a brief description [Optional]

Click **Commit** to save. The screen below shows the SIP Domain defined for the sample configuration.

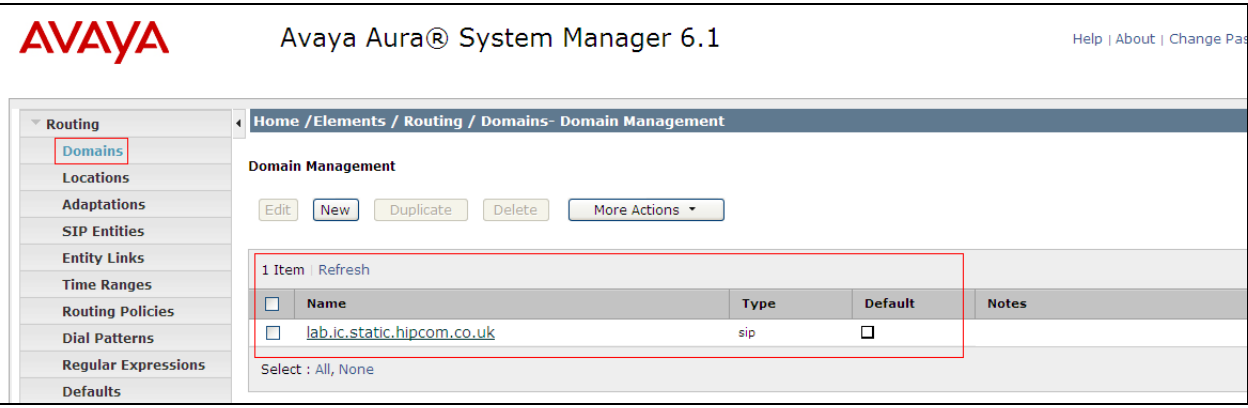

## **6.2. Define Location for Avaya Communication Server 1000E**

Locations are used to identify logical and/or physical locations where SIP Entities reside, for purposes of bandwidth management or location-based routing. Expand **Elements**  $\rightarrow$  **Routing** and select **Locations** from the left navigational menu (not shown). Click **New** (not shown). In the **General** section, enter the following values and use default values for remaining fields**.**

- **Name** Enter a descriptive name for the location
- **Notes** Add a brief description [Optional]

In the **Location Pattern** section, click **Add** and enter the following values.

 **IP Address Pattern** Enter the logical pattern used to identify the location. For the sample configuration, **10.10.8.\*** was used • **Notes** Add a brief description [Optional]

Click **Commit** to save (not shown). The screenshot below shows the Location defined for Communication Server 1000E in the sample configuration.

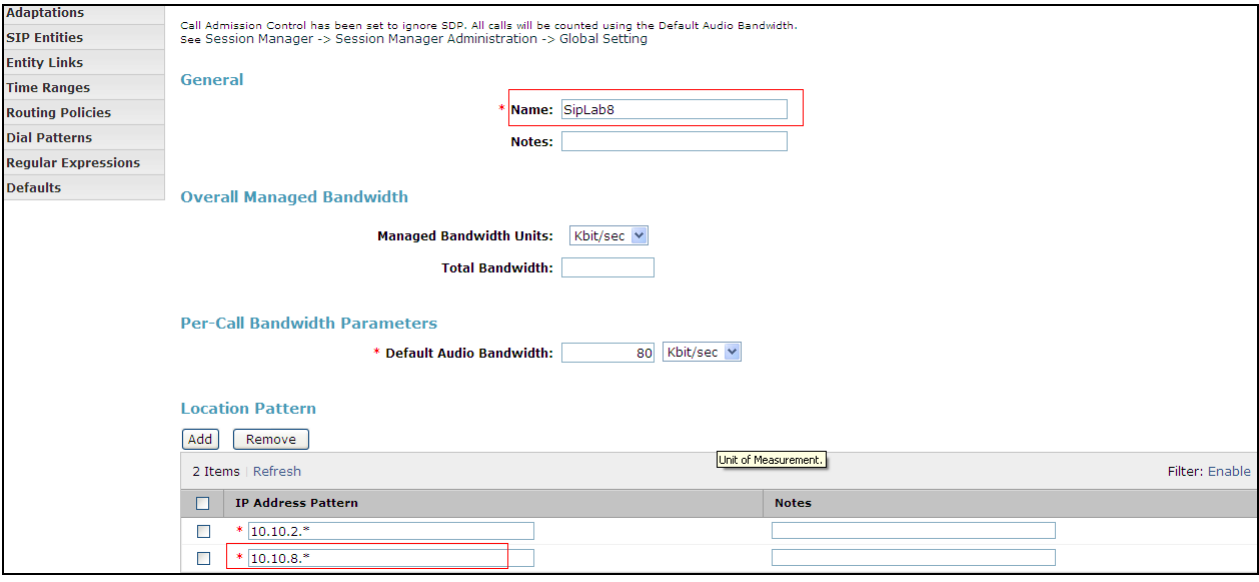

#### **6.3. Define SIP Entities**

A SIP Entity must be added for Communication Server 1000E and also for BTW/HIPCOM's SBC. Expand **Elements**  $\rightarrow$  **Routing** and select **SIP Entities** from the left navigation menu. 2 new SIP Entities will need to be added as noted above. Click **New** (not shown). In the **General** section, enter the following values and use default values for remaining fields**.**

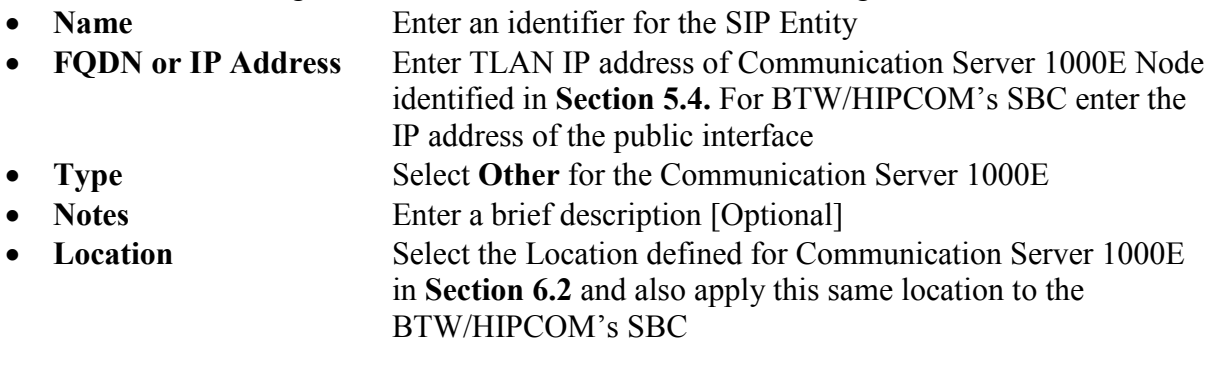

In the **SIP Link Monitoring** section.

**SIP Link Monitoring** Select **Use Session Manager Configuration**

Click **Commit** to save the definition of the new SIP Entity. The following screenshot shows the SIP Entity defined for Communication Server 1000E in the sample configuration.

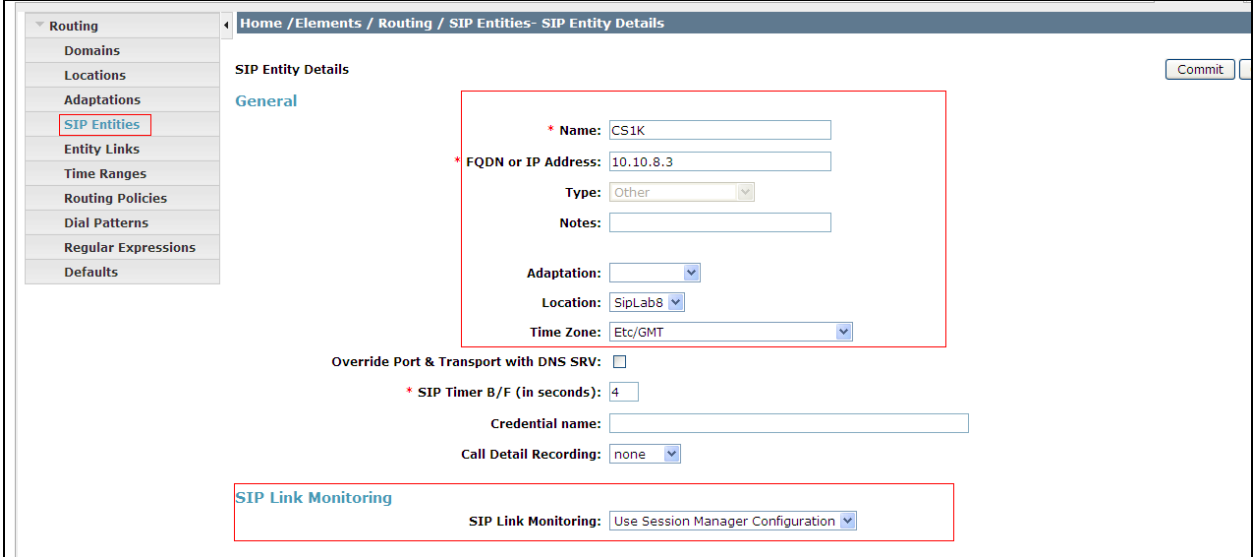

The following screenshot shows the SIP Entity defined for BTW/HIPCOM's SBC in the sample configuration, the ip address has been blanked out for security purposes.

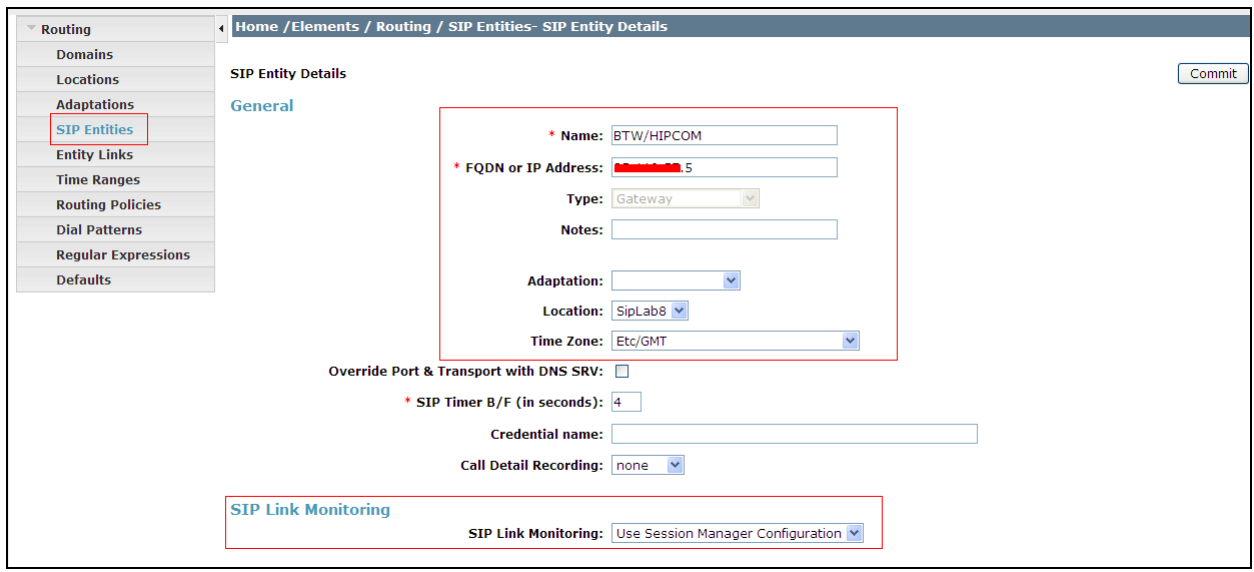

A SIP Entity link must also be defined for your Session Manager but that is not shown in this document.

#### **6.4. Define Entity links**

The SIP trunk between the Session Manager and the Communication Server 1000E is described by an Entity link. The same is needed between the Session Manager and BTW/HIPCOM's SBC. Expand **Elements**  $\rightarrow$  **Routing and select <b>Entity Links** from the left navigation menu. Click **New** (not shown). Enter the following values**.**

- Name Enter an identifier for the link to each telephony system
- **SIP Entity 1** Select SIP Entity defined for **Session Manager**
- **SIP Entity 2** Select the SIP Entity defined for Avaya Communication Server 1000E and BTW/HIPCOM's SBC in **Section 6.3** i.e. **CS1000E and BTW/HIPCOM**
- **Protocol** After selecting both SIP Entities, select **TCP** as the required protocol
- **Port** Verify **Port** for both SIP entities is the default listen port. For the sample configuration, default listen port is **5060**
- **Trusted** Enter a tick in the box
- **Notes** Enter a brief description [Optional]

Click **Commit** to save **Entity Link** definition. The following screen shows the entity link defined for the SIP trunk between Session Manager and Communication Server 1000E.

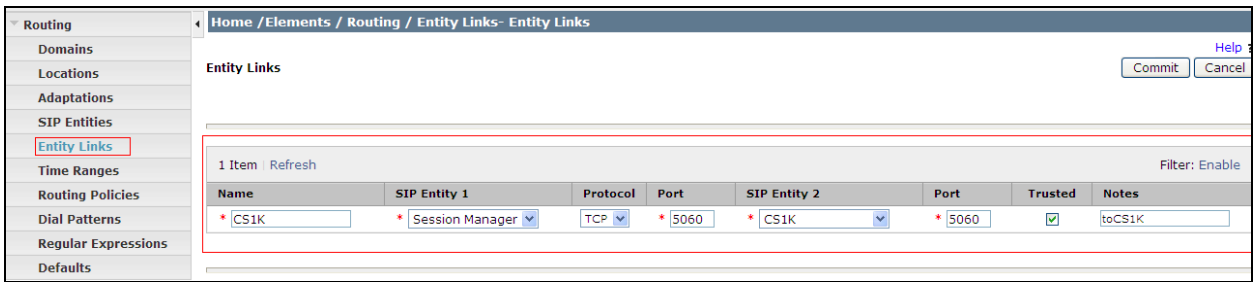

The following screen shows the entity link defined for the SIP trunk between Session Manager and BTW/HIPCOM's SBC.

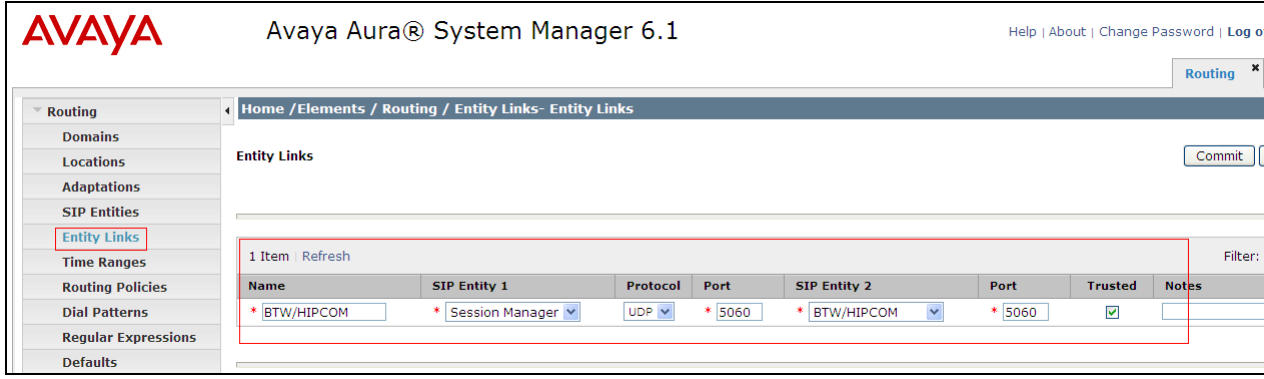

### **6.5. Define Routing Policy**

Routing policies describe the conditions under which calls will be routed to CS1000E from either SIP endpoint registered to Session Manager or from other telephony system. It also describers the routing polices for which calls will be routed to BTW/HIPCOM's SBC. To add a routing policy, expand **Elements Routing** and select **Routing Policies.** Click **New** (not shown). In the **General** section, enter the following values.

- **Name** Enter an identifier to define the routing policy
- **Disabled** Leave unchecked
- **Notes** Enter a brief description [Optional]

In the **SIP Entity as Destination** section, click **Select.** The **SIP Entity List** page opens (not shown). For routing policy to the Communication Server 1000E, select the SIP Entity associated with Communication Server 1000E defined in **Section 6.4** and click **Select** (not shown)**.** The selected SIP Entity displays on the **Routing Policy Details** page. Use default values for remaining fields. Click **Commit** to save Routing Policy definition.

**Note**: The routing policy defined in this section is an example and was used in the sample configuration. Other routing policies may be appropriate for different customer networks.

The following screenshot shows the Routing Policy for CS1000E:

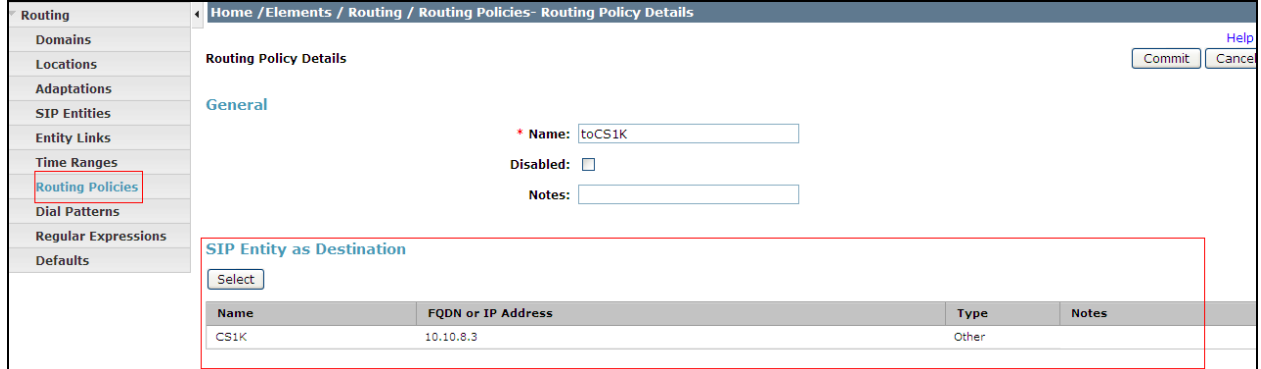

For routing policy to BTW/HIPCOM's SBC, select the SIP Entity associated with this, defined in **Section 6.4** and click **Select** (not shown)**.** The selected SIP Entity displays on the **Routing Policy Details** page. Use default values for remaining fields. Click **Commit** to save Routing Policy definition. The following screenshot shows the Routing Policy for BTW/HIPCOM's SBC, the ip address has been blanked out for security purposes.

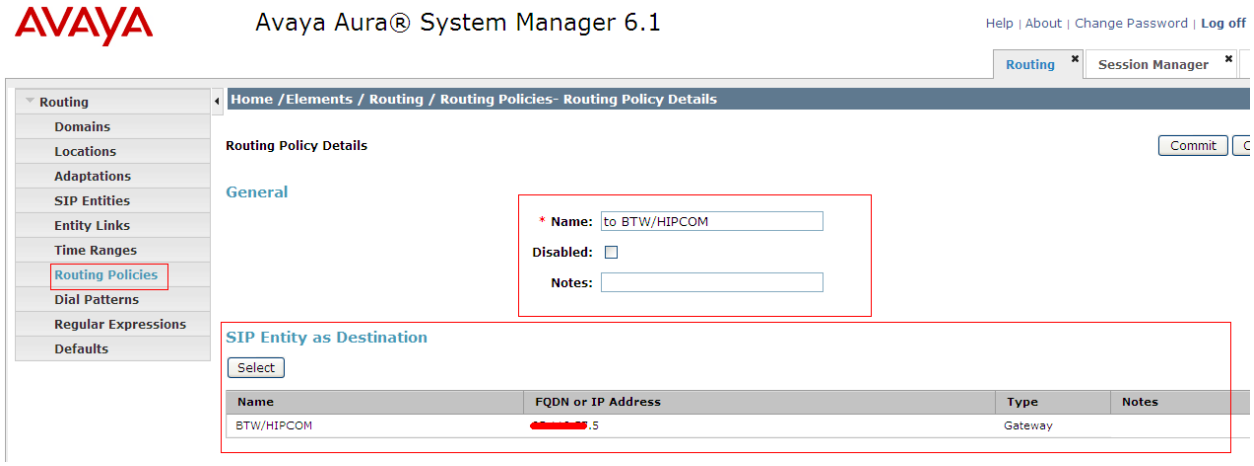

#### **6.6. Define Dial Pattern**

Dial patterns are used to route calls to appropriate SIP Entities. In the sample configuration, since the DDI range given for the testing all numbers that start with **44203** will be routed to the Communication Server 1000E for terminating to test sets. Alternately calls that are originated on the Communication Server 1000E that start with digits **00353** will be routed to BTW/HIPCOM's SBC, there is a dialing pattern added for this as well. To define a dial pattern, expand **Elements Routing** and select **Dial Patterns** (not shown). Click **New** (not shown). In the **General** section, enter the following values and use default values for remaining fields.

- **Pattern** Enter dial pattern for calls to Avaya Communication Server 1000E
- **Min** Enter the minimum number digits that must to be dialed
- Max Enter the maximum number digits that may be dialed
- **SIP Domain** Select the SIP Domain from drop-down menu or select **All** if Session Manager should accept incoming calls from all SIP domains • **Notes** Enter a brief description [Optional]
- In the **Originating Locations and Routing Policies** section, click **Add.** The **Originating**

Locations and Routing Policy List page opens (not shown).

- **Originating Locations** Select **ALL**
- **Routing Policies** Select the Routing Policy defined for Communication Server 1000E in **Section 6.5**

Click **Select** to save these changes and return to **Dial Pattern Details** page. Click **Commit** to save. The following screen shows the Dial Pattern defined for sample configuration. The following screenshot shows the Routing Policy for Communication Server 1000E.

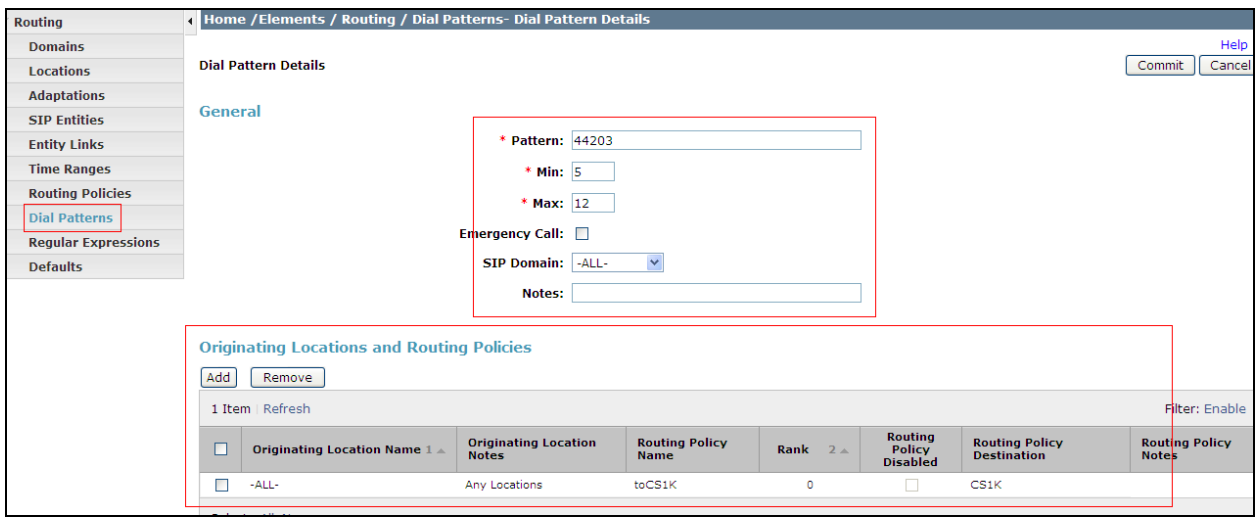

Repeat the above steps to add the dial Pattern to BTW/HIPCOM's SBC; select the routing policy defined for this in **Section 6.5**. The following screenshot shows the Routing Policy for BTW/HIPCOM's SBC.

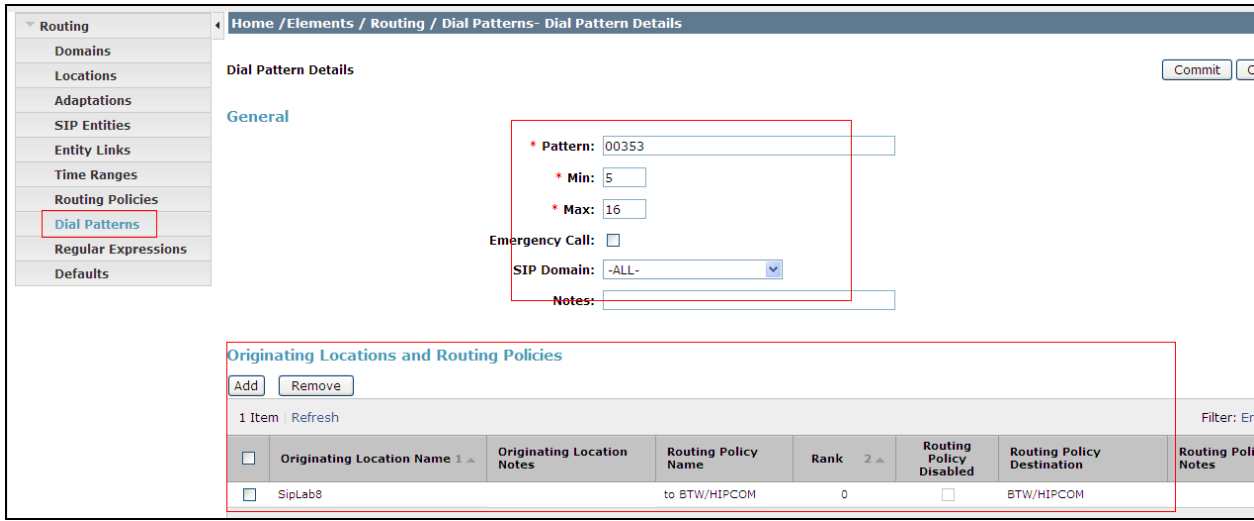

# **7. BT Wholesale/HIPCOM Service Provider Configuration**

The configuration of BTW/HIPCOM's equipment used to support the SIP trunk service is outside of the scope for these application notes and will not be covered. To obtain further information on BTW/HIPCOM's equipment and system configuration please contact an authorised BTW/HIPCOM representative.

# **8. Verification**

### **8.1. Verify Avaya Communication Server 1000E Operational Status**

Expand **System** on the left navigation panel and select **Maintenance.** Select **LD 96 - D-Channel**  from the **Select by Overlay** table and the **D-Channel Diagnostics** function from the **Select Group** table as shown below.

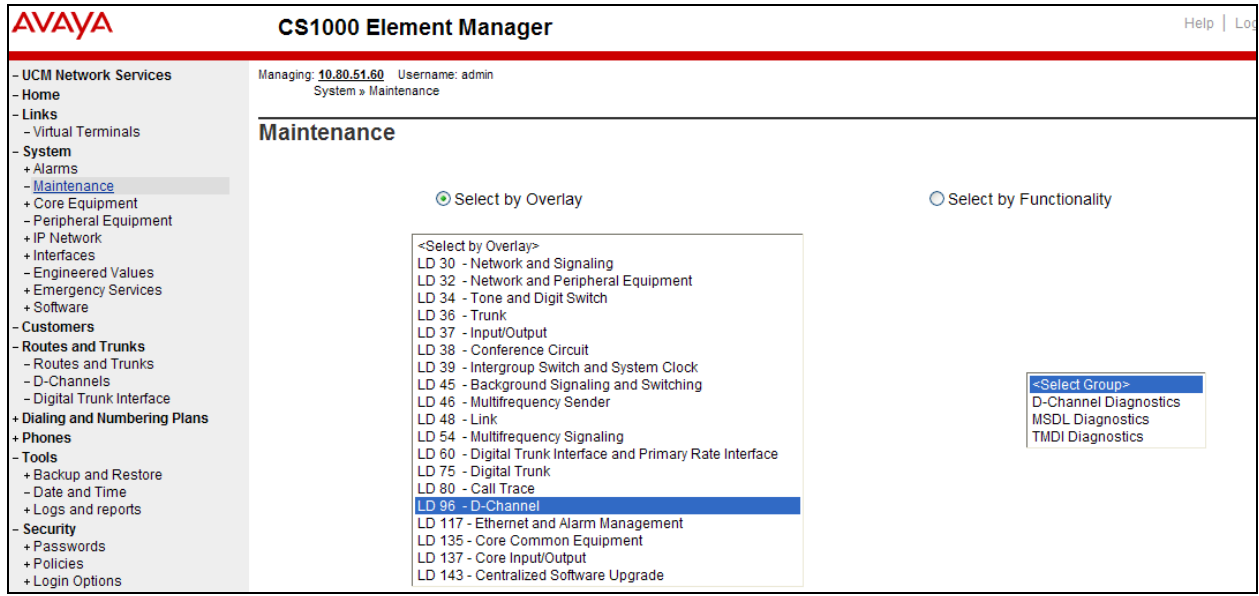

Select **Status for D-Channel (STAT DCH)** command and click **Submit** (not shown) to verify status of virtual D-Channel as shown below. Verify the status of the following fields:

- **Appl\_Status** Verify status is **OPER**
- **Link\_Status** Verify status is **EST ACTV**

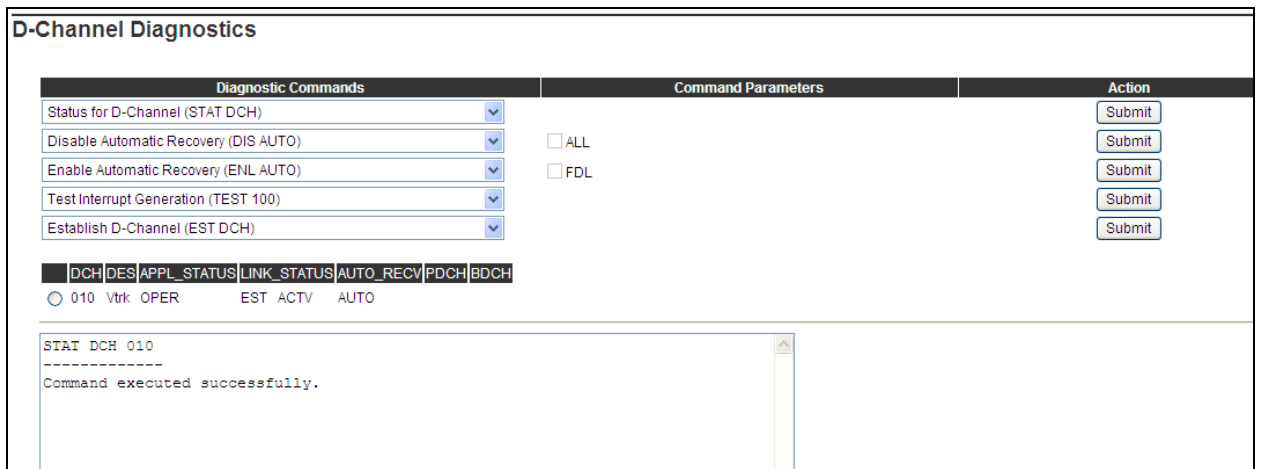

## **8.2. Verify Avaya Aura® Session Manager Operational Status**

#### **8.2.1. Verify Avaya Aura® Session Manager is Operational**

Navigate to **Elements**  $\rightarrow$  **Session Manager**  $\rightarrow$  **Dashboard** to verify the overall system status for Session Manager. Specifically, verify the status of the following fields as shown below in the screenshot.

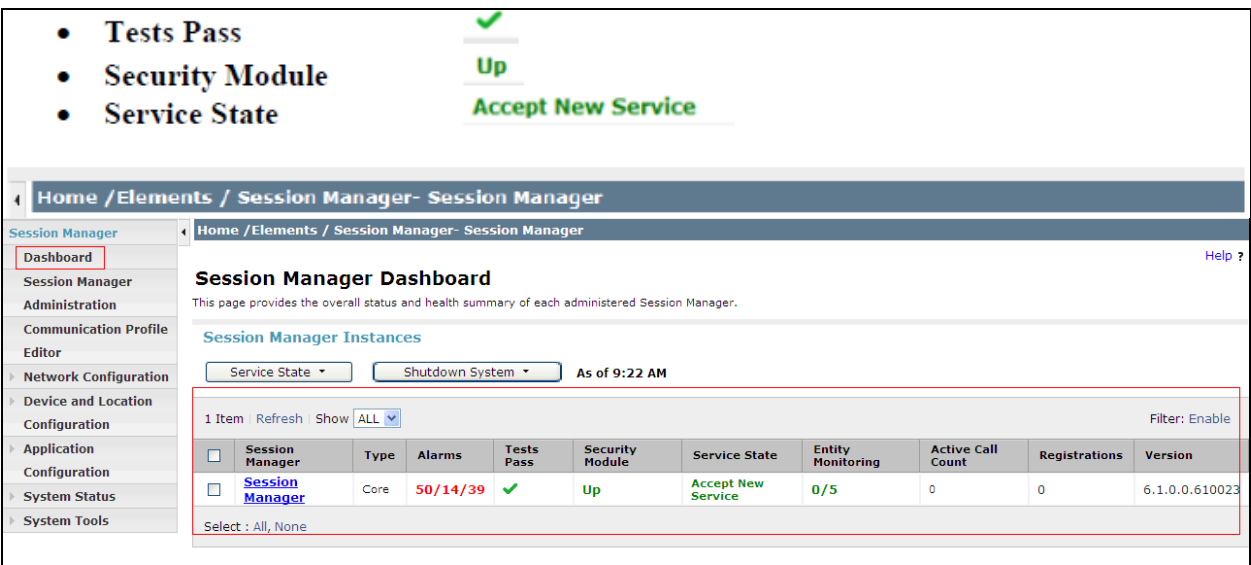

Navigate to **Elements → Session Manager → System Status → Security Module Status** (not shown) to view more detailed status information on the status of Security Module for the specific Session Manager. Verify the **Status** column displays **Up** as shown below.

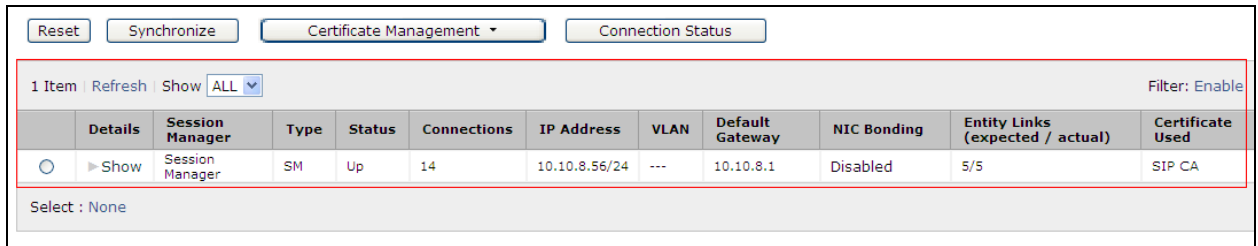

#### **8.2.2. Verify SIP Entity Link Status**

Navigate to **Elements → Session Manager → System Status → SIP Entity Monitoring (not** shown) to view more detailed status information for one of the SIP Entity Links. Select the SIP Entity for Communication Server 1000E from the **All Monitored SIP Entities** table (not shown) to open the **SIP Entity, Entity Link Connection Status** page. In the **All Entity Links to SIP Entity: CS1000 Rel7.5** table, verify the **Conn. Status** for the link is **Up** as shown below.

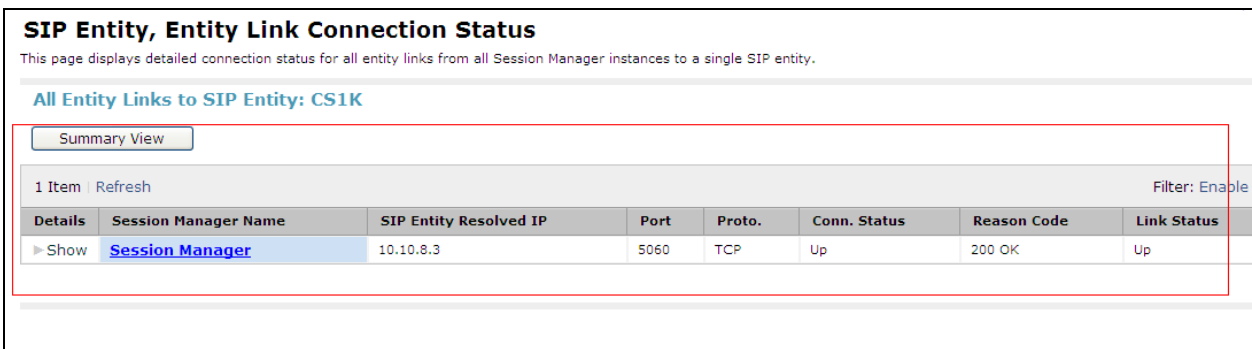

Verify the SIP link is **Up** between the Session Manager and BTW/HIPCOM's SBC by going through the same process as outlined above but selecting the SIP Entity for BTW/HIPCOM in the **All Monitored SIP Entities** table.

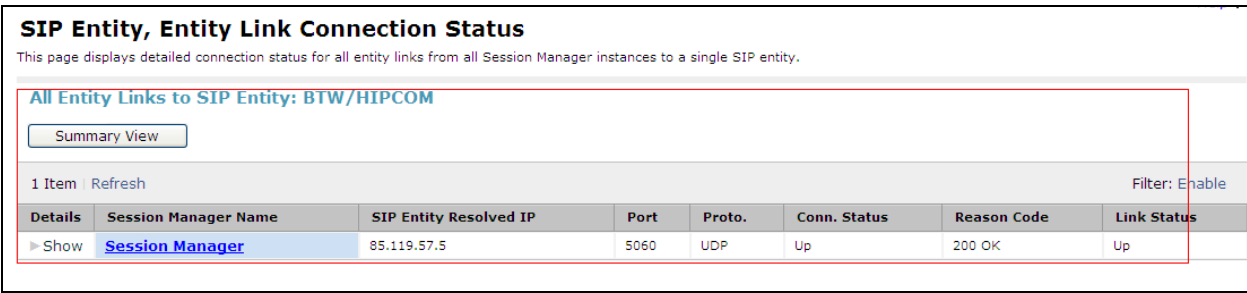

# **9. Conclusion**

These Application Notes describe the configuration necessary to connect the Avaya Communication Server 1000E, Avaya Aura® Session Manager to BTW/HIPCOM's SIP Service. The testing was successfully performed with BTW/HIPCOM, refer to **Section 2.2** for more details.

# **10. Additional References**

This section references the documentation relevant to these Application Notes. Additional Avaya product documentation is available at [http://support.avaya.com.](http://support.avaya.com/)

- [1] Avaya Aura® Session Manager Overview, Doc ID 03-603323, available at http://support.avaya.com.
- [2] Installing and Configuring Avaya Aura® Session Manager, available at http://support.avaya.com.
- [3] Avaya Aura® Session Manager Case Studies, available at http://support.avaya.com
- [4] Maintaining and Troubleshooting Avaya Aura® Session Manager, Doc ID 03-603325, available at http://support.avaya.com.
- [5] Administering Avaya Aura® Session Manager, Doc ID 03-603324, available at http://support.avaya.com
- [6] IP Peer Networking Installation and Commissioning, Release 7.5, Document Number NN43001-313, available at http://support.avaya.com
- [7] Unified Communications Management Common Services Fundamentals, Avaya Communication Server 1000E Release 7.5, Document Number NN43001-116, available at http://support.avaya.com
- [8] Network Routing Service Fundamentals, Release 7.5, Document Number NN43001- 130, Issue 03.02, available at http://support.avaya.com
- [9] Co-resident Call Server and Signaling Server Fundamentals, Avaya Communication Server 1000E Release 7.5, Document Number NN43001-509, available at http://support.avaya.com
- [10] Signaling Server and IP Line Fundamentals, Avaya Communication Server 1000E Release 7.5, Document Number NN43001-125, available at [http://support.avaya.com](http://support.avaya.com/)

### **Appendix A Avaya Communication Server 1000E Software**

**Avaya Communication Server 1000E call server patches and plug ins**

```
08/04/11 10:25:28 
TID: 008808096
VERSION 4021 
System type is - Communication Server 1000E/CP PM
CP PM - Pentium M 1.4 GHz
IPMGs Registered: 1
IPMGs Unregistered: 0
IPMGs Configured/unregistered: 0
RELEASE 7 
ISSUE 50 \circ +
IDLE_SET_DISPLAY Avaya 7.5
DepList 1: core Issue: 02(created: 2010-11-30 15:12:45 (est))
MDP>LAST SUCCESSFUL MDP REFRESH :2010-12-06 15:33:54(Local Time)
MDP>USING DEPLIST ZIP FILE DOWNLOADED :2010-12-01 08:31:36(est)
SYSTEM HAS NO USER SELECTED PEPS IN-SERVICE
LOADWARE VERSION: PSWV 100
INSTALLED LOADWARE PEPS : 0
```
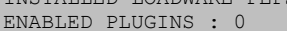

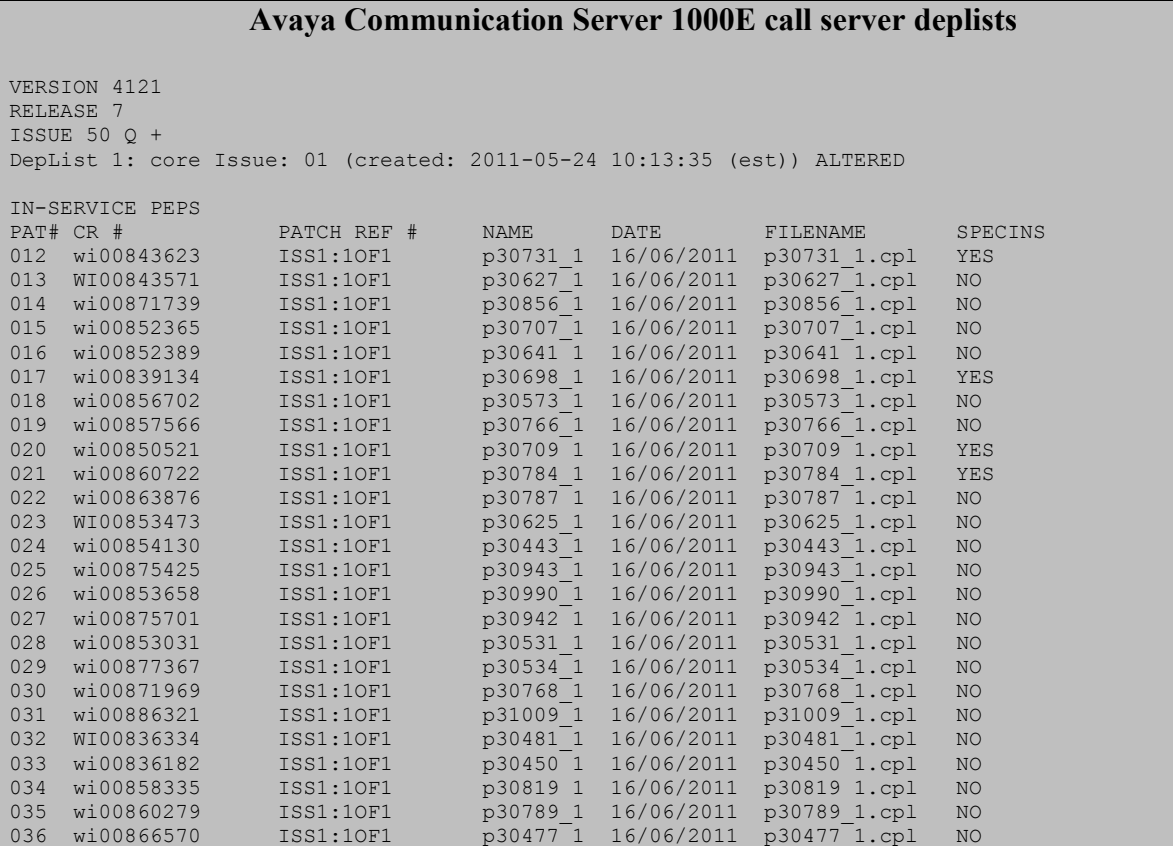

HD; Reviewed: SPOC 9/12/2011 Solution & Interoperability Test Lab Application Notes ©2011 Avaya Inc. All Rights Reserved.

40 of 43 HIPCS1K75SM61

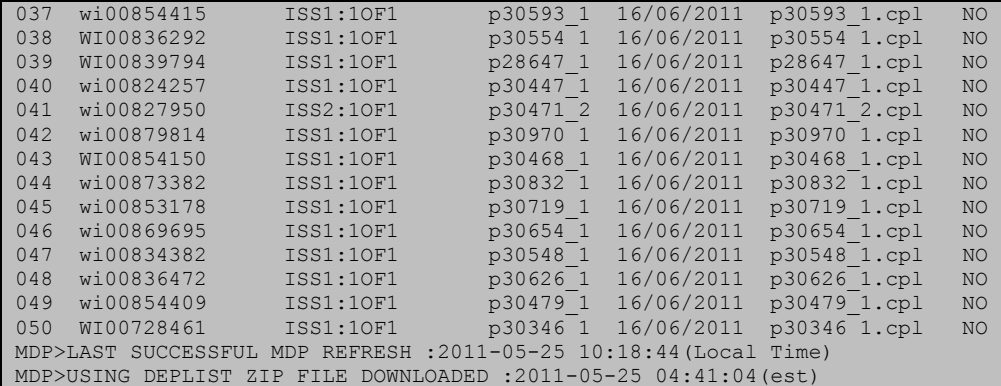

#### **Avaya Communication Server 1000E signaling server service updates**

```
Product Release: 7.50.17.00
In system patches: 0
In System service updates: 8<br>PATCH# IN_SERVICE DATE
PATCH# IN SERVICE DATE SPECINS REMOVABLE NAME
0 Yes 07/02/11 NO YES cs1000-baseWeb-7.50.17.01-1.i386.000
1 Yes 07/02/11 NO YES cs1000-linuxbase-7.50.17.04-00.i386.000
2 Yes 07/02/11 NO YES cs1000-sps-7.50.17-01.i386.000
3 Yes 07/02/11 NO YES cs1000-shared-pbx-7.50.17-01.i386.000
4 Yes 07/02/11 NO YES cs1000-bcc-7.50.17.03-00.i386.000
5 Yes 07/02/11 NO YES cs1000-Jboss-Quantum-7.50.17.01-1.i386.000
6 Yes 07/02/11 NO YES cs1000-vtrk-7.50.17-11.i386.000
7 Yes 07/02/11 NO YES cs1000-dmWeb-7.50.17.04-00.i386.001
There is no SP in loaded status.
The last applied SP: Service Pack Linux 7.50 17 20110118.ntl, It is a STANDARD SP.
Has been applied by user nortel on Mon Feb 7 14:59:01 2011
```
#### **Avaya Communication Server 1000E system software**

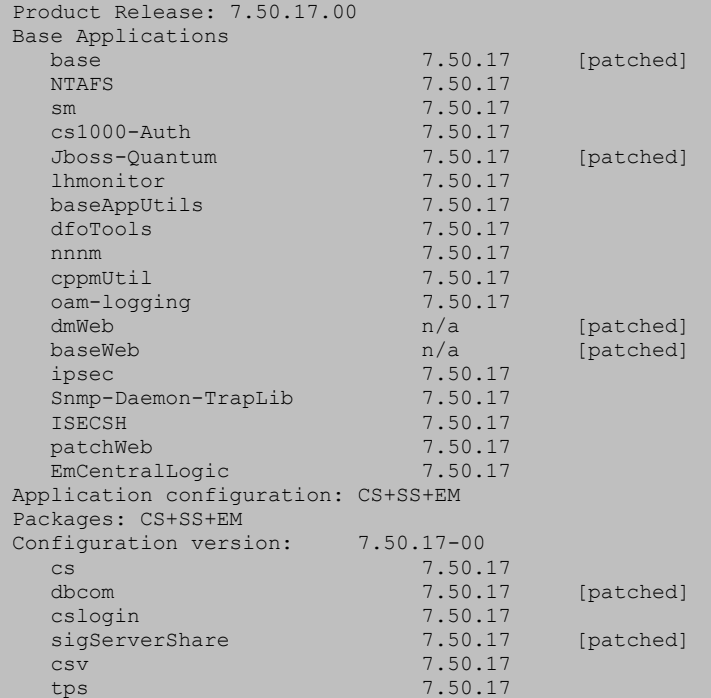

HD; Reviewed: SPOC 9/12/2011 Solution & Interoperability Test Lab Application Notes ©2011 Avaya Inc. All Rights Reserved.

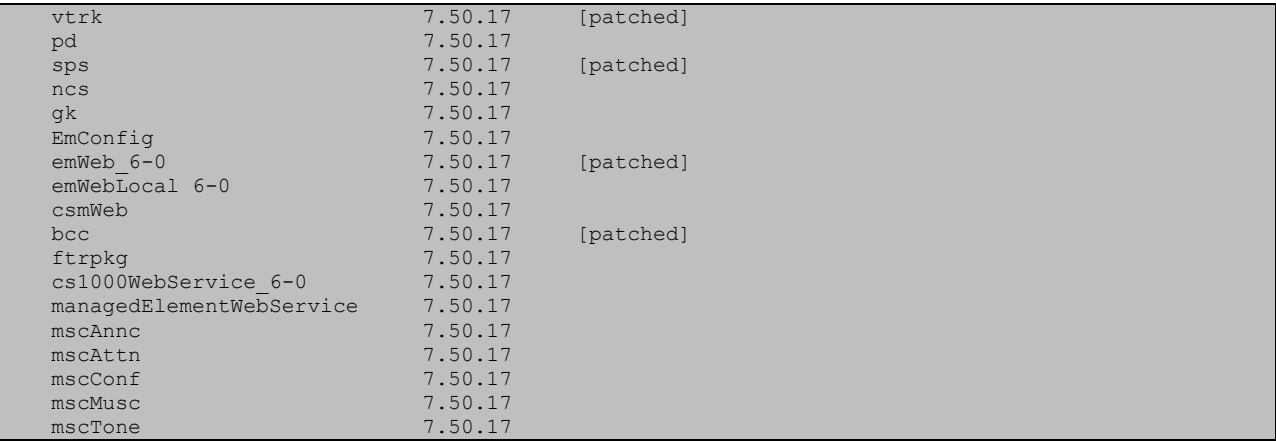

#### **©2011 Avaya Inc. All Rights Reserved.**

Avaya and the Avaya Logo are trademarks of Avaya Inc. All trademarks identified by ® and ™ are registered trademarks or trademarks, respectively, of Avaya Inc. All other trademarks are the property of their respective owners. The information provided in these Application Notes is subject to change without notice. The configurations, technical data, and recommendations provided in these Application Notes are believed to be accurate and dependable, but are presented without express or implied warranty. Users are responsible for their application of any products specified in these Application Notes.

Please e-mail any questions or comments pertaining to these Application Notes along with the full title name and filename, located in the lower right corner, directly to the Avaya DevConnect Program at [devconnect@avaya.com.](mailto:devconnect@avaya.com)